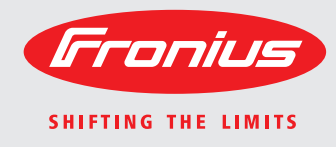

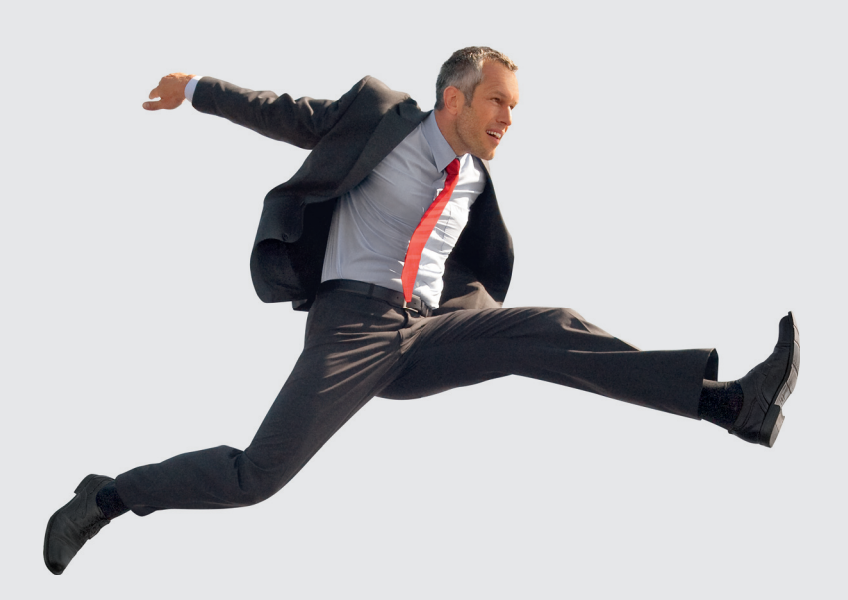

# **Fronius Datalogger Web Operating Instructions**

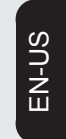

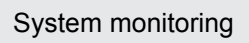

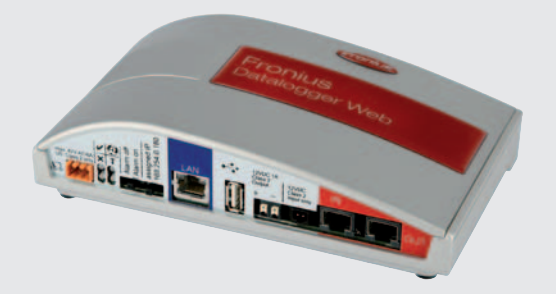

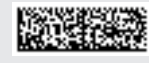

42,0426,0064,EA 005-04042013

**Introduction** Thank you for the trust you have placed in our company and congratulations on buying this high-quality Fronius product. These instructions will help you familiarize yourself with the product. Reading the instructions carefully will enable you to learn about the many different features it has to offer. This will allow you to make full use of its advantages.

> Please also note the safety rules to ensure greater safety when using the product. Careful handling of the product will repay you with years of safe and reliable operation. These are essential prerequisites for excellent results.

## **Contents**

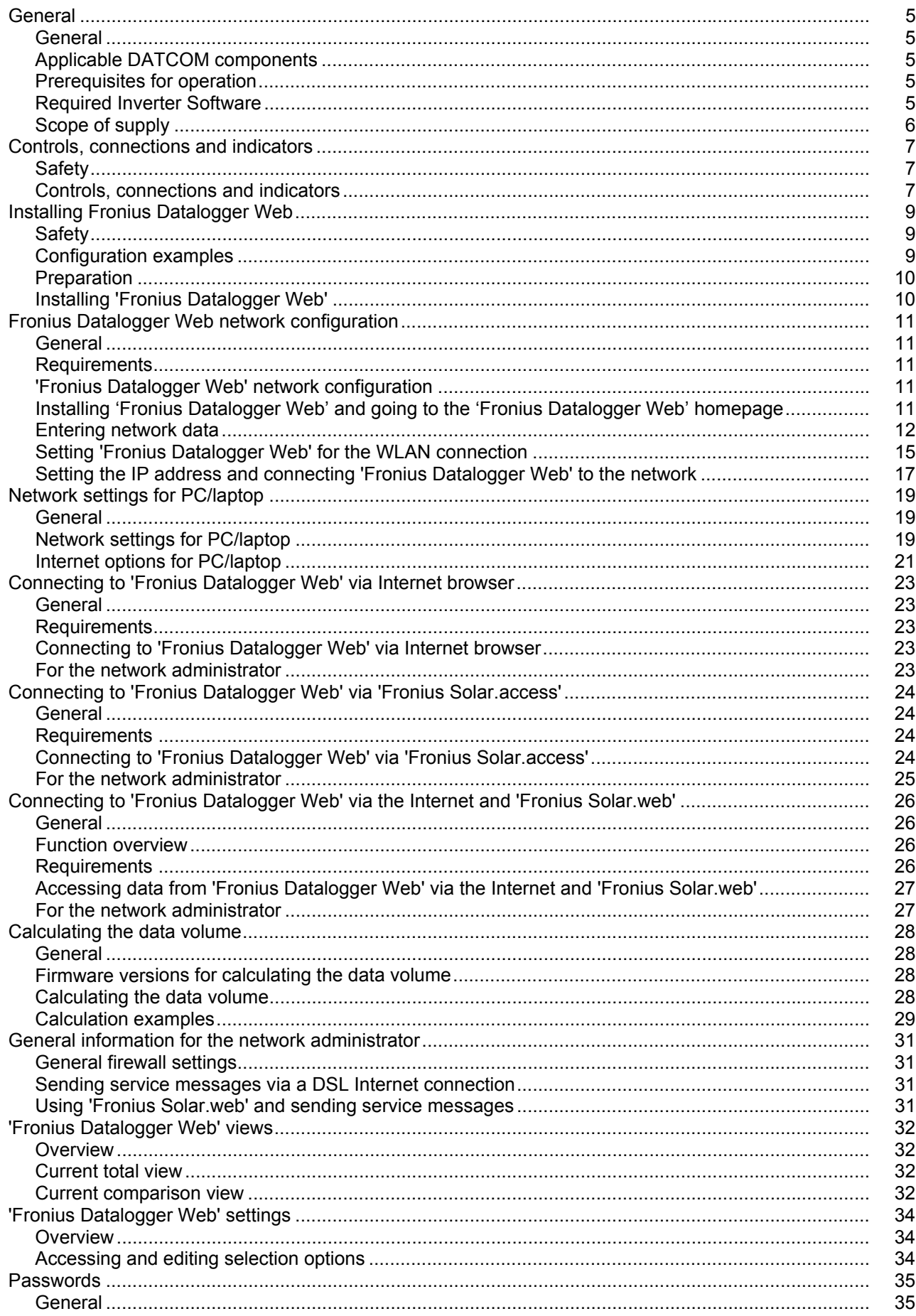

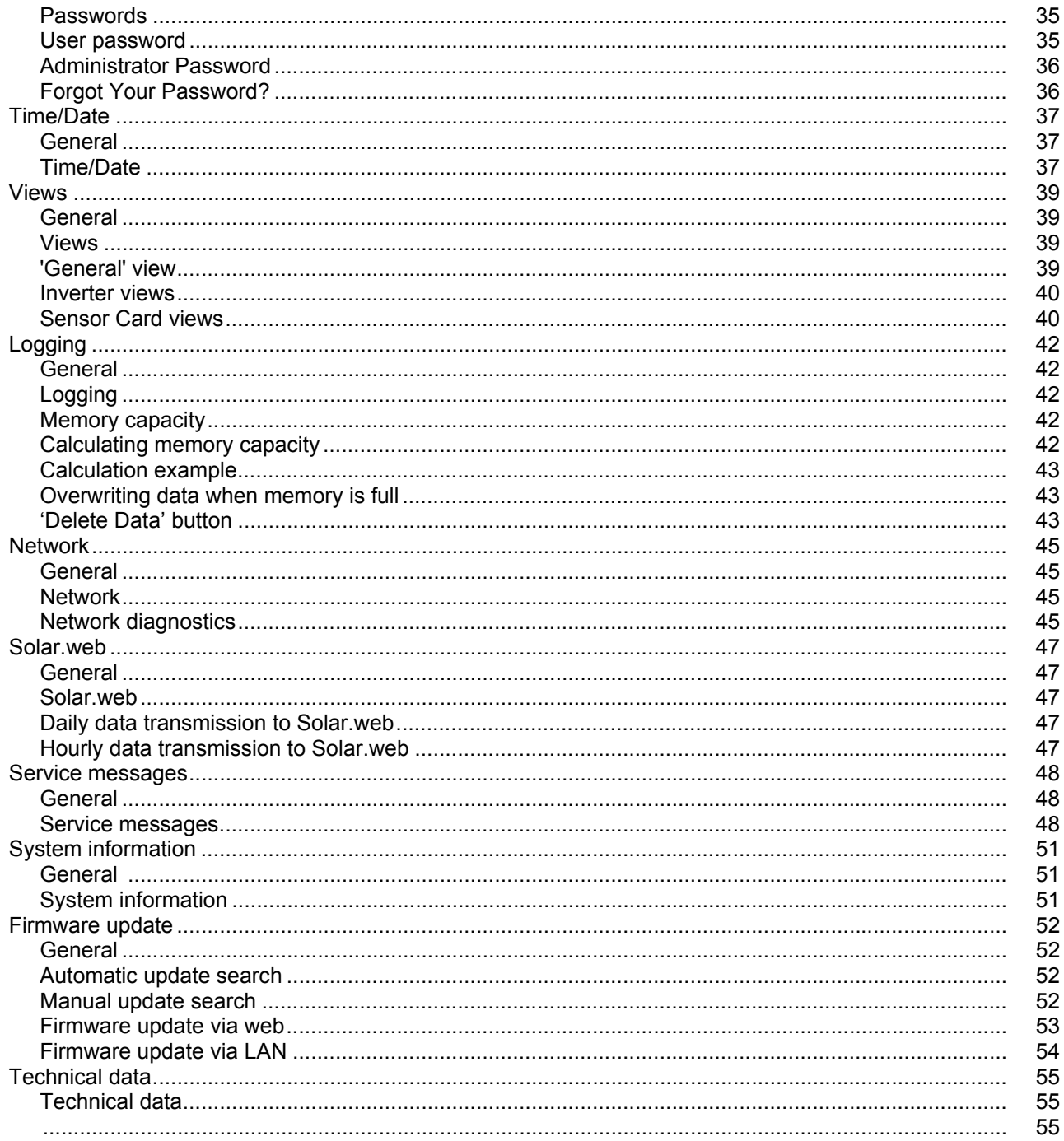

# <span id="page-6-0"></span>**General**

<span id="page-6-4"></span><span id="page-6-3"></span><span id="page-6-2"></span><span id="page-6-1"></span>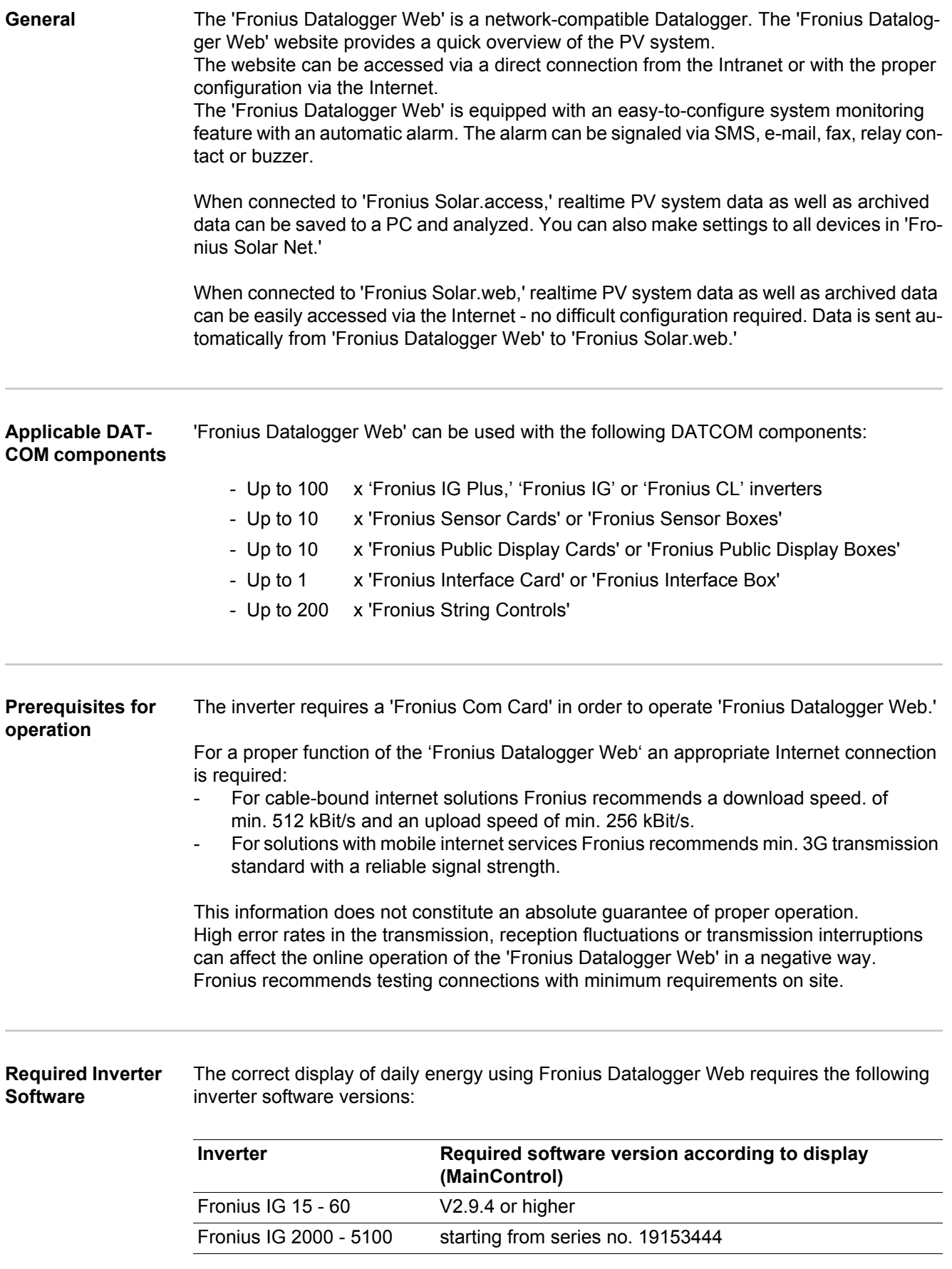

<span id="page-7-0"></span>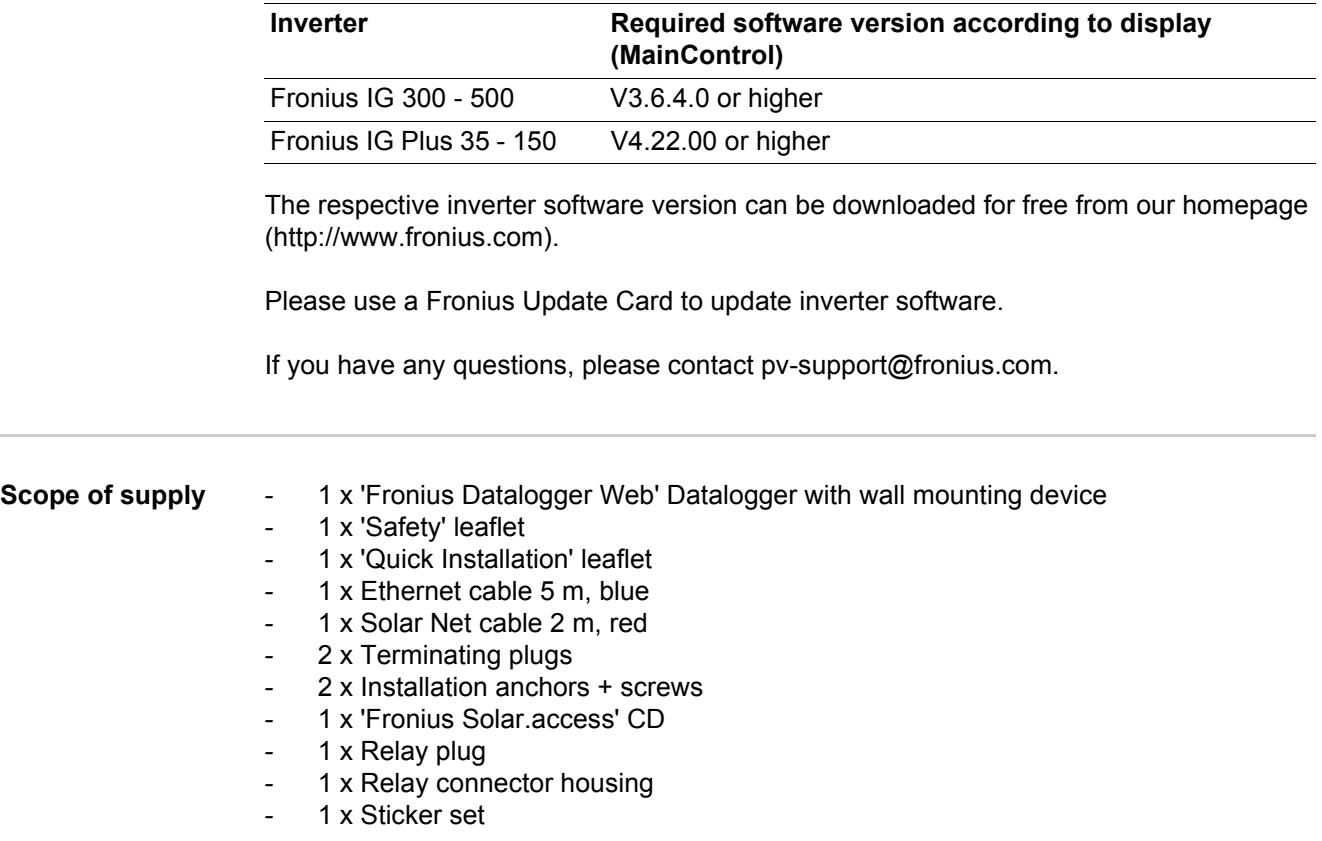

## <span id="page-8-0"></span>**Controls, connections and indicators**

<span id="page-8-1"></span>**Safety**

**WARNING!** Operating the device incorrectly can cause serious injury and damage. Do not use the functions described until you have thoroughly read and understood the following documents:

these operating instructions

all operating instructions for system components, especially the safety rules

<span id="page-8-2"></span>**Controls, connections and indicators**

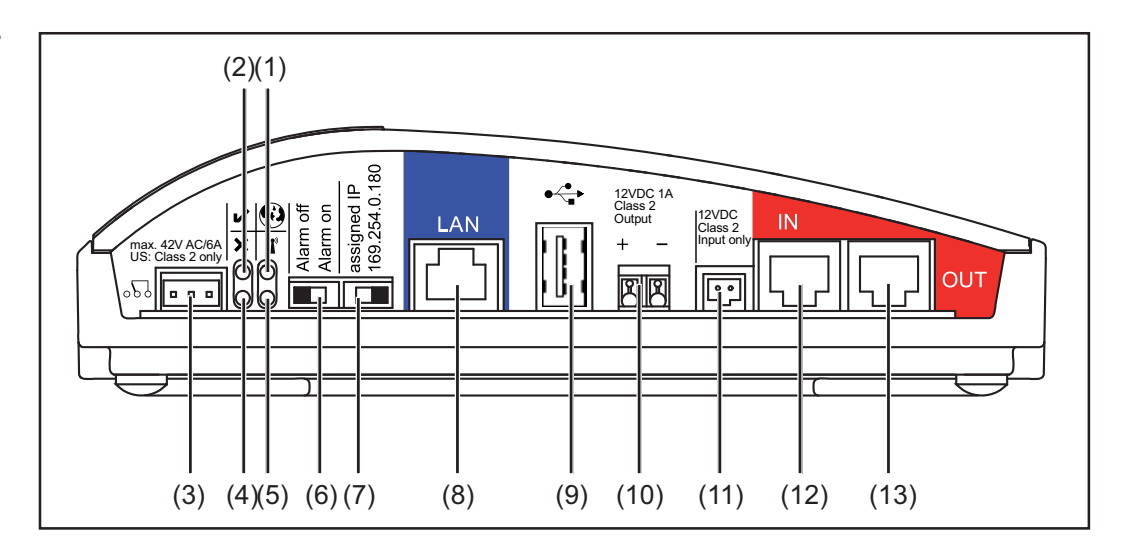

### **No. Function**

### **(1) Solar Web connection LED**

- lights up green: when there is an existing connection to 'Fronius Solar.web' lights up red: when there is no connection to 'Fronius Solar.web' but one is required
- does not light up: when no connection to 'Fronius Solar.web' is required

### **(2) Supply LED**

- lights up green: when there is sufficient power coming from 'Fronius Solar Net' - 'Fronius Datalogger Web' is operational
- does not light up: when there is no power or not enough power coming from 'Fronius Solar Net' - an external power source for 'Fronius Datalogger Web' is required
- flashing red: during updating
	- **IMPORTANT** Do not interrupt the power supply while updating.
	- lights up red: the update process failed

### **(3) Relay connection**

 $\sqrt{d}$ Equipped as an NCC (normally closed contact) and NOC (normally open contact), switches when there is an error

## **(4) Connection LED**

- lights up green: when there is an active connection within 'Fronius Solar Net'
- lights up red: when there is an interrupted connection within 'Fronius Solar Net'

## **(5) WLAN LED**

- lights up green: when there is a network connection
	- lights up red: when there is no network connection
- does not light up: the 'WLAN stick' is not inserted

 $\mathbf{x}$ 

 $\mathbf{r}$ 

 $\odot$ 

### **No. Function**

### **(6) Alarm switch**

for switching the alarm function on/off

Alarm off:

Alarm function, relay and buzzer deactivated

Alarm on:

Alarm function, relay and buzzer activated; when 'Alarm on' is selected, the buzzer and relay are briefly activated as a test of the alarm function

### **(7) IP address switch**

used to switch from an assigned IP address to a default IP address '169.254.0.180' (only relevant to LAN)

Assigned IP:

'Fronius Datalogger Web' operates using an assigned IP address (factory setting 192.168.1.180). The IP address can be set on the 'Fronius Datalogger Web' website

169.254.0.180:

'Fronius Datalogger Web' operates using a fixed IP address 169.254.0.180; the fixed IP address is used for a direct connection to a PC without having to pre-configure the PC

**(8) LAN connection** Ethernet interface colored blue for connecting an Ethernet cable

### **(9) USB connection**  $\stackrel{\bullet}{\Leftarrow}$ USB interface for connecting the 'WLAN stick' or 'WLAN stick outdoor' options

**(10) Power supply connection 12 V DC / 1 A**, electronic fuse protection for supplying power to external components (e.g., external routers)

### **(11) External power supply connection** for connecting an external power supply when the power supply within 'Fronius Solar Net' is insufficient (e.g., when too many DATCOM components are installed in 'Fronius Solar Net').

**Important** The external power supply unit for the Fronius Datalogger Web must have a secure disconnect between components supplying grid voltage (SELV or Class 2 for USA/Canada).

The output of the power supply unit may not exceed a max. of 15 VA / 1.25 A. If the power supply is sufficient, the Supply LED (2) lights up green.

## **(12) Solar Net IN connection**

'Fronius Solar Net' input colored red for connecting other DATCOM components (e.g., inverters, sensor cards)

**(13) Solar Net OUT connection** 'Fronius Solar Net' output colored red for connecting other DATCOM components (e.g., inverters, sensor cards)

## <span id="page-10-0"></span>**Installing Fronius Datalogger Web**

## <span id="page-10-1"></span>**Safety**

**WARNING!** Operating the device incorrectly can cause serious injury and damage. Do not use the functions described until you have thoroughly read and understood the following documents: these operating instructions

- all operating instructions for system components, especially the safety rules

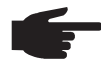

- **NOTE!** Installing the 'Fronius Datalogger Web' Datalogger requires knowledge of network technology.
- <span id="page-10-2"></span>**Configuration ex-**'Fronius Datalogger Web' networks with an inverter and a PC:

**amples**

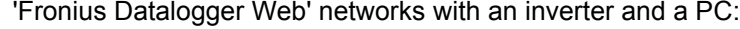

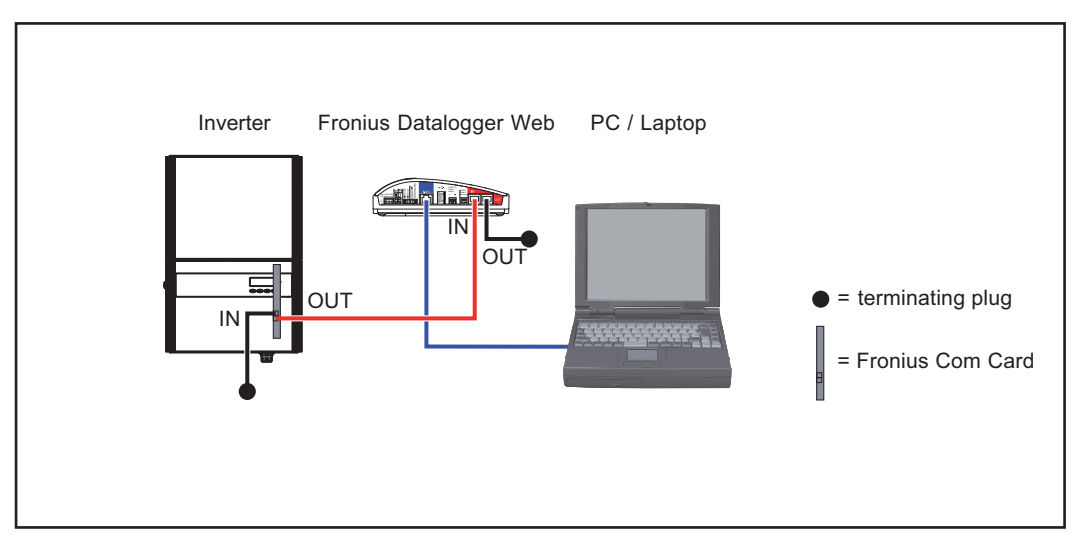

'Fronius Datalogger Web' networks with several inverters, a 'Fronius Sensor Box' and a PC:

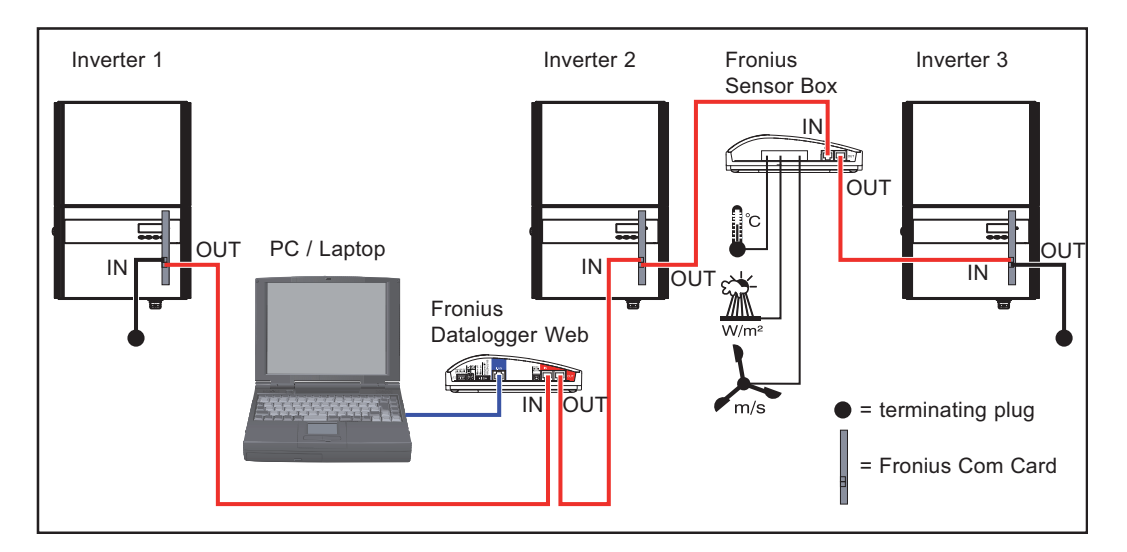

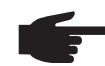

**NOTE!** When networking several DATCOM components, a termination plug must be placed on each free IN and/or OUT connection of a DATCOM component.

<span id="page-11-0"></span>**Preparation IMPORTANT** Please follow the operating instructions for the inverter as well as the 'Fronius IG DATCOM Detail' operating instructions.

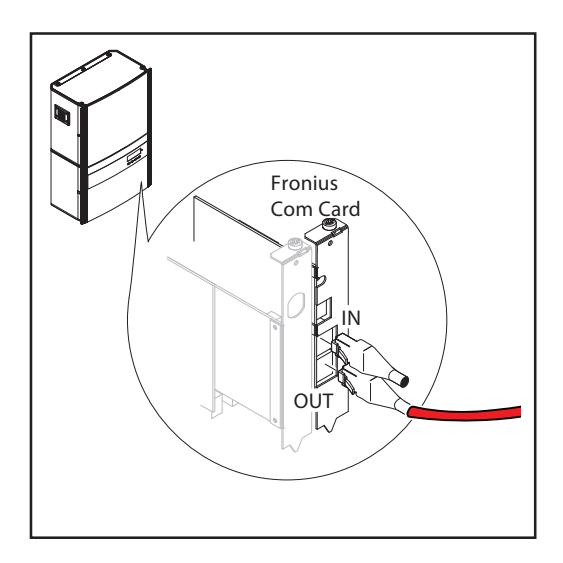

- **1** Install 'Fronius Datalogger Web' in the proper position using the screws and installation anchors provided in the scope of supply
- **2** Insert the red Solar Net cable into the Solar Net output (OUT) of the 'Fronius Com Card'
- **3** If the 'Fronius Com Card' is the last DATCOM component in the network: Insert a terminating plug into the Solar Net OUT connection

## <span id="page-11-1"></span>**Installing 'Fronius Datalogger Web'**

**CAUTION!** DATCOM components and/or the PC/laptop will be damaged if the Ethernet or Solar Net cables are connected incorrectly.

- The Ethernet cable should only be inserted into the LAN connection (colored blue)
- The Solar Net cable should only be inserted into the Solar Net IN or Solar Net OUT connections (colored red)

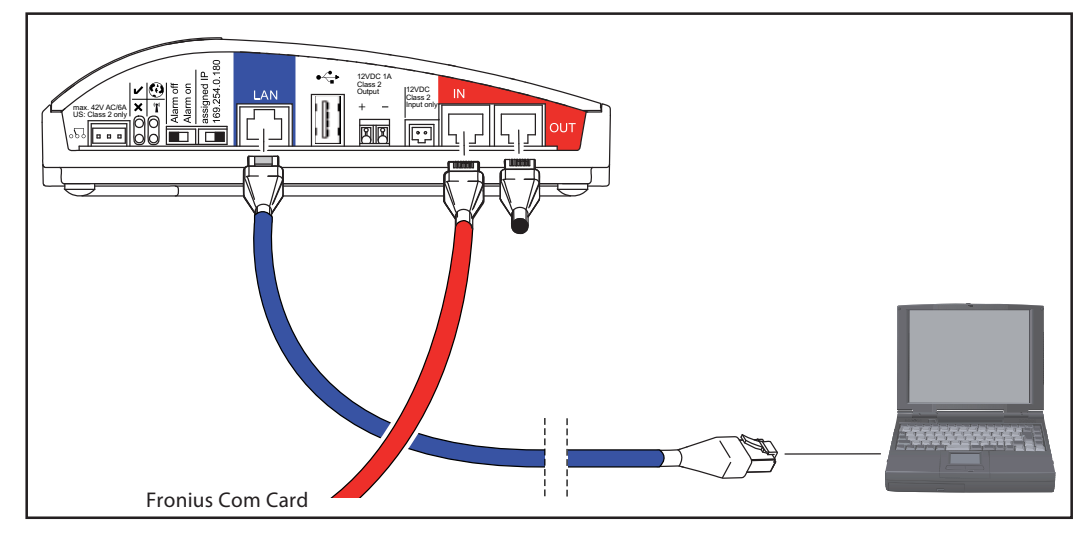

- Insert the red Solar Net cable into the Solar Net output (OUT) of the 'Fronius Com Card' **1**
- If the 'Fronius Com Card' is the last DATCOM component in the network: Insert a terminating plug into the Solar Net OUT connection **2**

If there are additional DATCOM components in the network after the 'Fronius Datalogger Web':

Insert an additional Solar Net cable into the Solar Net OUT connection

- Insert the blue Ethernet cable into the LAN connection **3**
- Insert the blue Ethernet cable into the PC/laptop or into a corresponding network connection **4**

# <span id="page-12-0"></span>**Fronius Datalogger Web network configuration**

<span id="page-12-4"></span><span id="page-12-3"></span><span id="page-12-2"></span><span id="page-12-1"></span>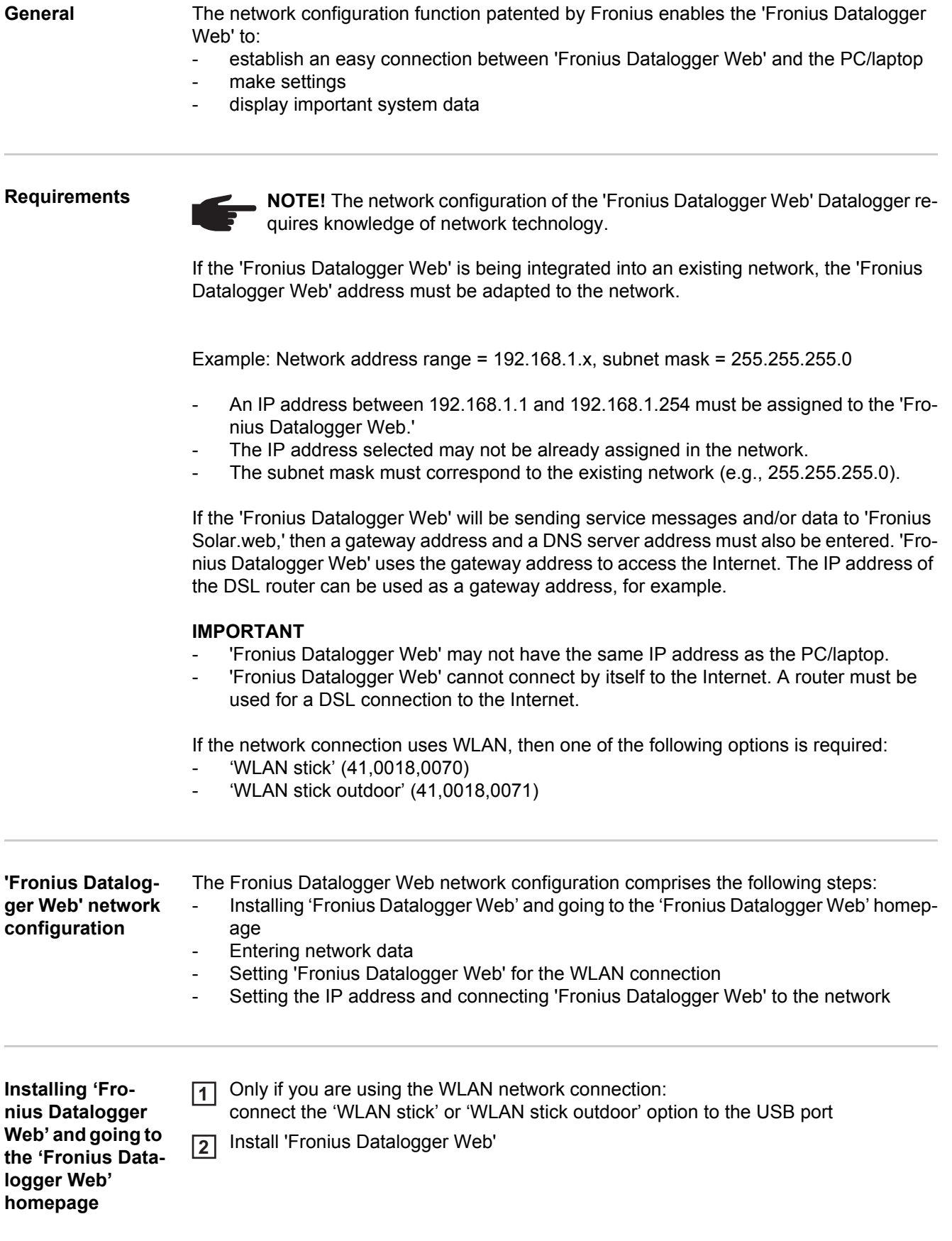

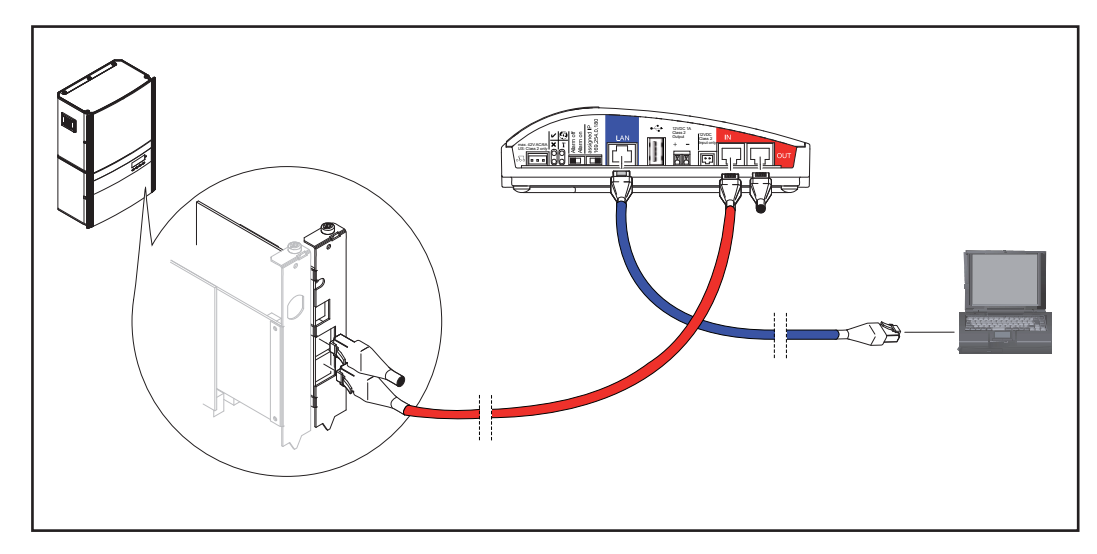

Set the IP address switch on the 'Fronius Datalogger Web' to '169.254.0.180' **3**

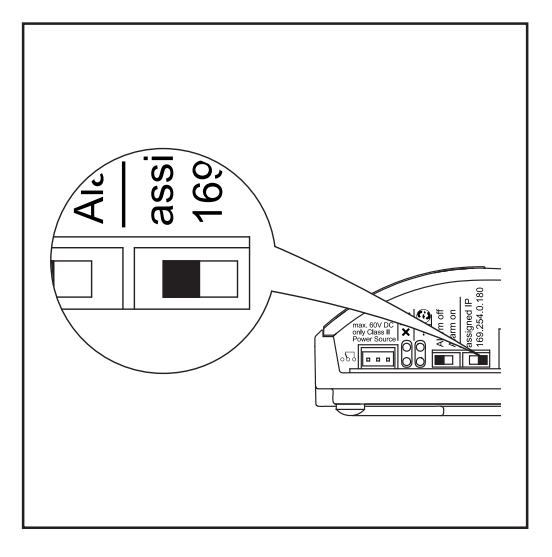

**4** Wait approx. 1 minute until the 'Connectivity' icon appears in the PC/laptop taskbar.

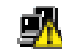

Open the PC's/laptop's Internet browser (e.g., Microsoft Internet Explorer) **5**

Enter 'http://169.254.0.180' in the address field **6**

The 'Fronius Datalogger Web' website will appear.

<span id="page-13-0"></span>**Entering network data** The 'Fronius Datalogger Web' website will appear.

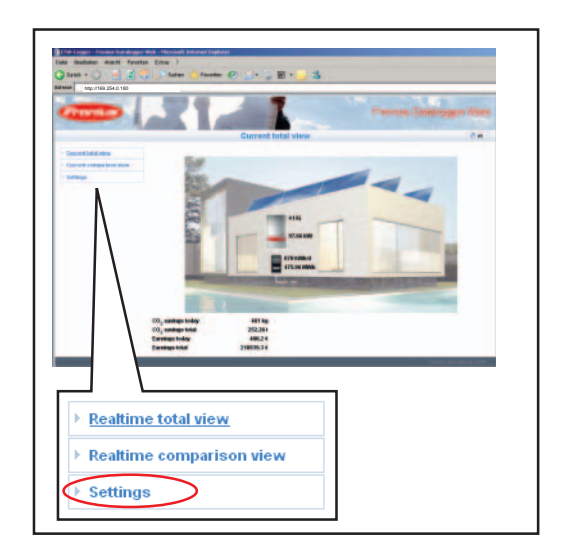

**1** Click on the 'Settings' menu item

The 'Settings' submenu is displayed.

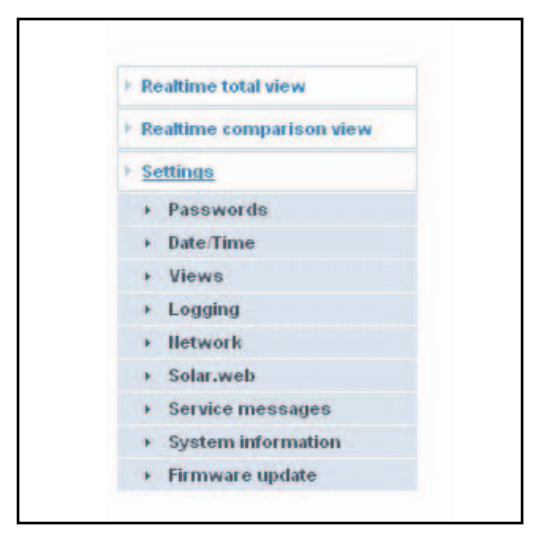

## Click on 'Network' **2**

The 'Network' submenu is displayed.

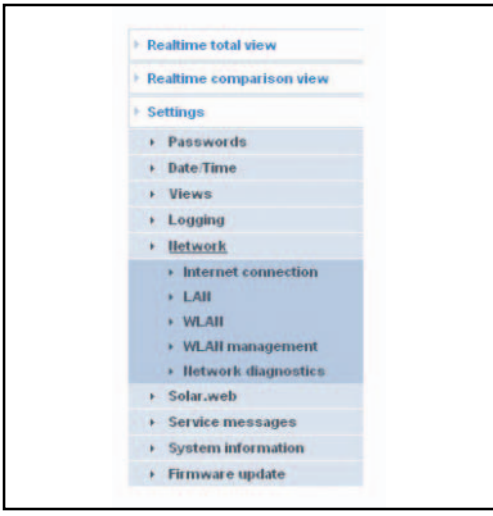

**3** To define the Internet connection (e.g., to 'Fronius Solar.web'): Click on 'Internet connection'

The Internet connection settings are displayed.

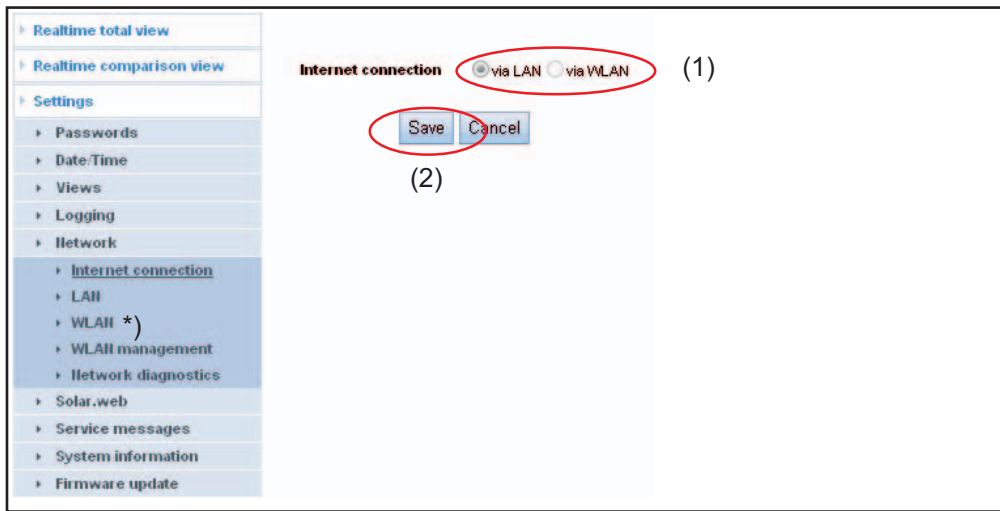

- \*) WLAN can only be used when one of the two options ('WLAN stick' or 'WLAN stick outdoor') is inserted in the 'Fronius Datalogger Web.'
- Select the type of Internet connection (LAN or WLAN) (1) **4**

Click on 'Save' (2) **5**

After the changes have been loaded, the message 'Changes have been applied' is displayed.

Click on 'OK' **6**

The Internet connection data are displayed.

**IMPORTANT** You may also have to enter a gateway and a DNS server depending on the Internet connection option selected.

For example, if 'LAN' was selected for the Internet connection, a gateway and a DNS server must be entered for the 'LAN' interface.

Click on 'LAN' or 'WLAN' in the 'Network' submenu depending on the network connec-**7** tion interface you are using.

The interface settings are displayed (LAN or WLAN).

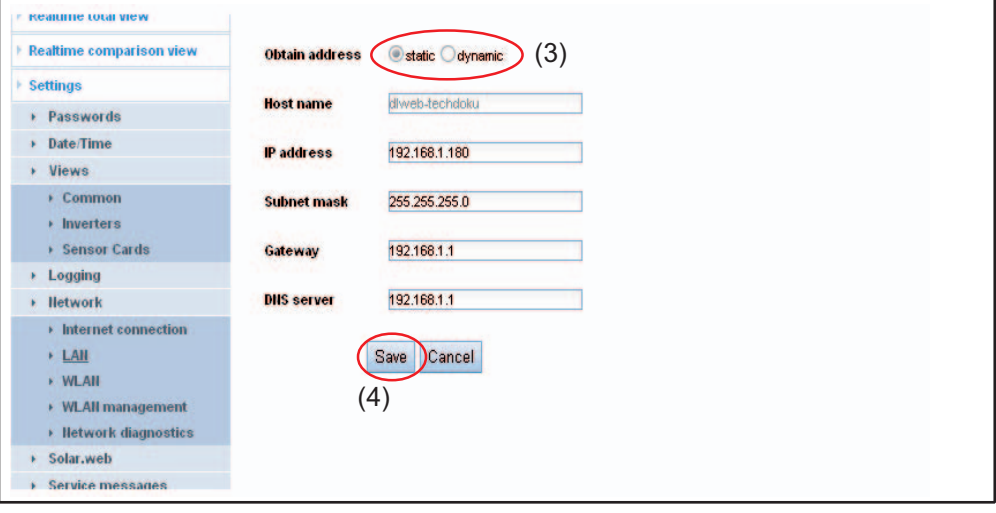

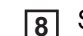

Select either a static or dynamic IP address (3)

Obtain IP address statically (factory setting):

The user enters a fixed (static) IP address for the 'Fronius Datalogger Web' and also manually sets the subnet mask, gateway address and the DNS server address (from provider). Obtain IP address dynamically:

Obtain IP address dynamically:

- The 'Fronius Datalogger Web' obtains its IP address from a DHCP server (DHCP = dynamic host configuration protocol).
- The DHCP server must be configured so that the 'Fronius Datalogger Web' is always assigned the same IP address. This enables you to always know under which IP address the 'Fronius Datalogger Web' can be reached.
- If the DHCP server supports the 'DNS dynamic updates' function, a name can be entered for the 'Fronius Datalogger Web' in the 'Hostname' field. The connection to the 'Fronius Datalogger Web' can then take place via the name instead of the IP address.

Example: Hostname = samplesystem, Domain name = fronius.com

The 'Fronius Datalogger Web' can be accessed via the 'samplesystem.fronius.com' address

Click on 'Save' (4) **9**

After the changes have been loaded, the message 'Changes have been applied' is displayed.

Click on 'OK' **10**

The interface settings are displayed (LAN or WLAN).

<span id="page-16-0"></span>**Setting 'Fronius Datalogger Web' for the WLAN connection**

The following steps are only required if you decide to use the WLAN network connection at a later date.

Click on 'WLAN' in the 'Network' submenu.

- Enter the settings for the WLAN interface **1 2**
	- Click on 'WLAN management' in the 'Network' submenu. **3**

'WLAN management' is displayed with the available networks (1).

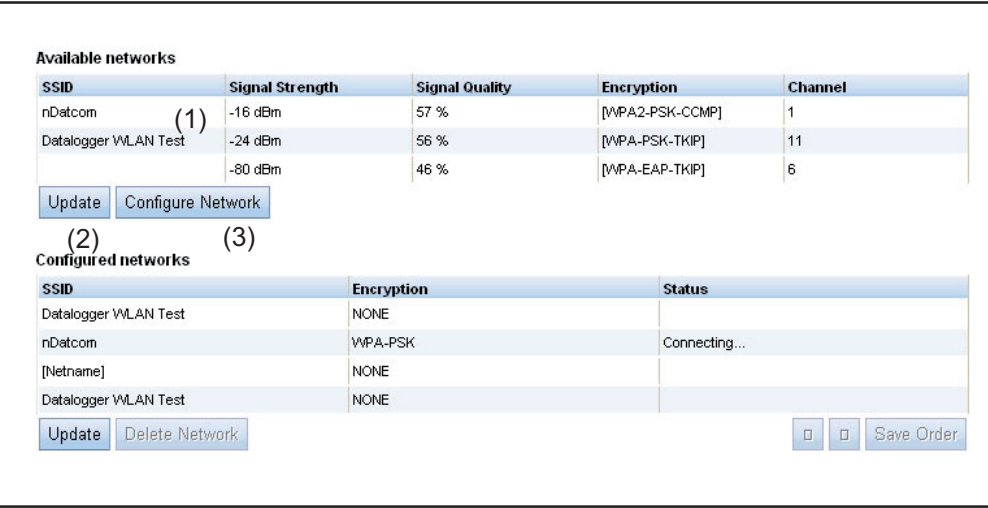

- 
- Click on 'Update' (2) to update the networks **4**
- 5 Select a suitable network by clicking on it
- **6** Click on 'Configure Network' (3).

'Configure Network' is displayed.

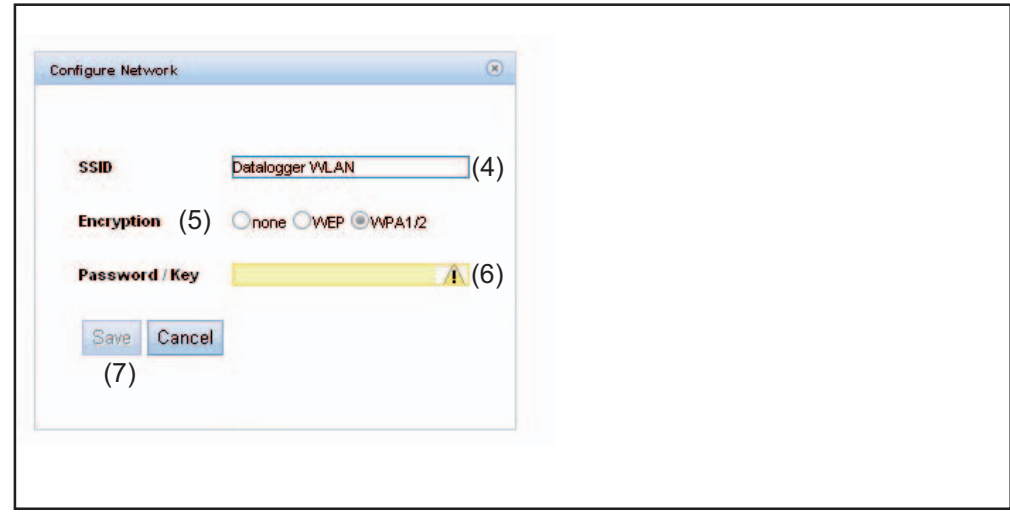

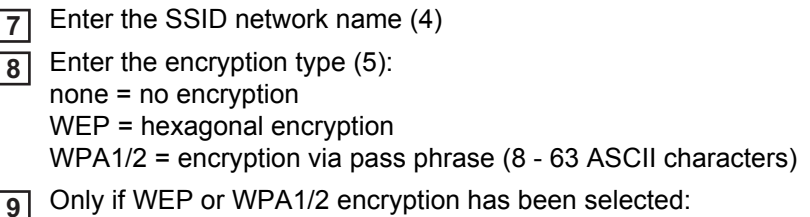

enter the corresponding pass phrase / key (6)

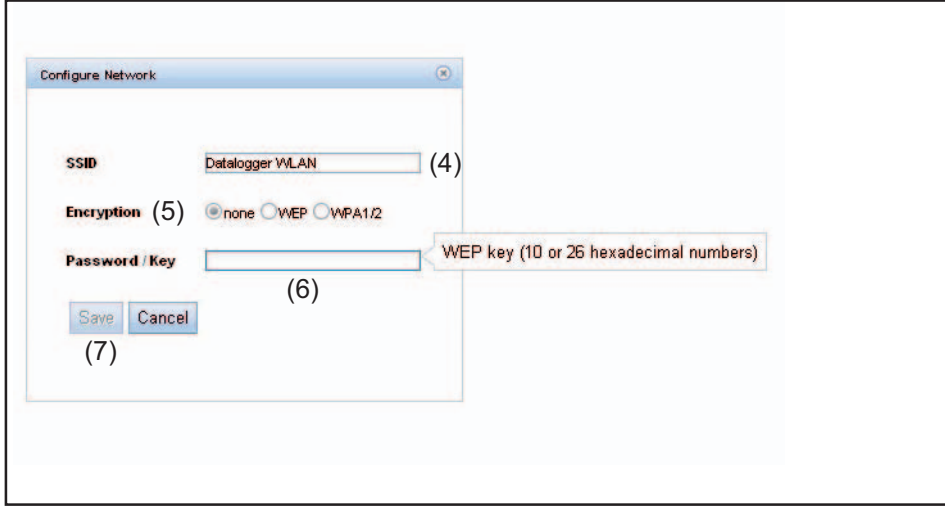

**10** Click on 'Save' (7)

After the changes have been loaded, the message 'Changes have been applied' is displayed.

Click on 'OK' **11**

'WLAN management' is displayed.

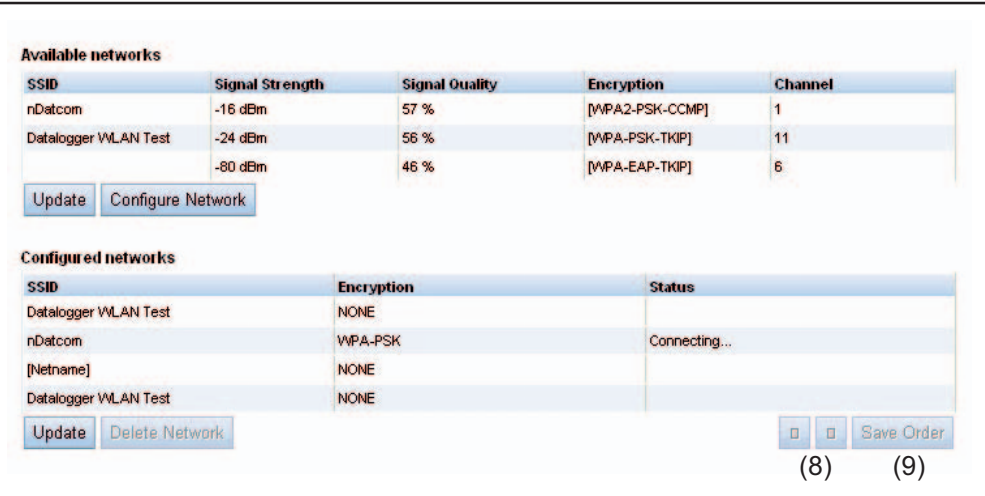

You can use the arrow keys (8) and the 'Save Order' key (9) to change the sequence of displayed networks.

<span id="page-18-0"></span>**Setting the IP address and connecting 'Fronius Datalogger Web' to the network**

**1** Set the IP address switch on the 'Fronius Datalogger Web' to 'assigned IP'

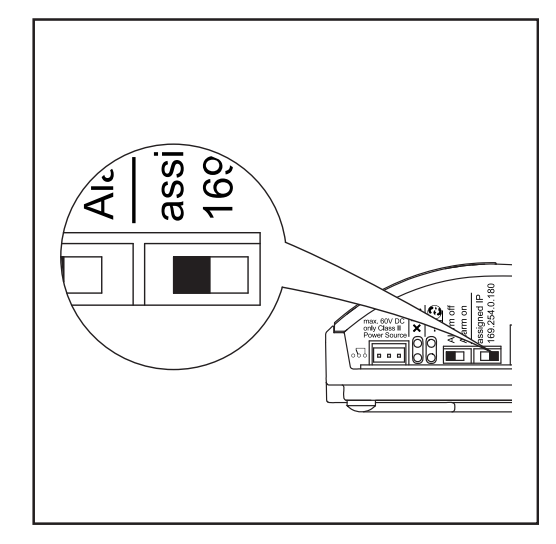

The network settings are applied.

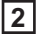

Connect 'Fronius Datalogger Web' to the respective network via the LAN or WLAN connection

## <span id="page-20-0"></span>**Network settings for PC/laptop**

<span id="page-20-1"></span>**General** The PC/laptop is also a member of the network and must also be assigned a unique network address like the Datalogger.

If the PC is already integrated in the network, no further settings are required.

<span id="page-20-2"></span>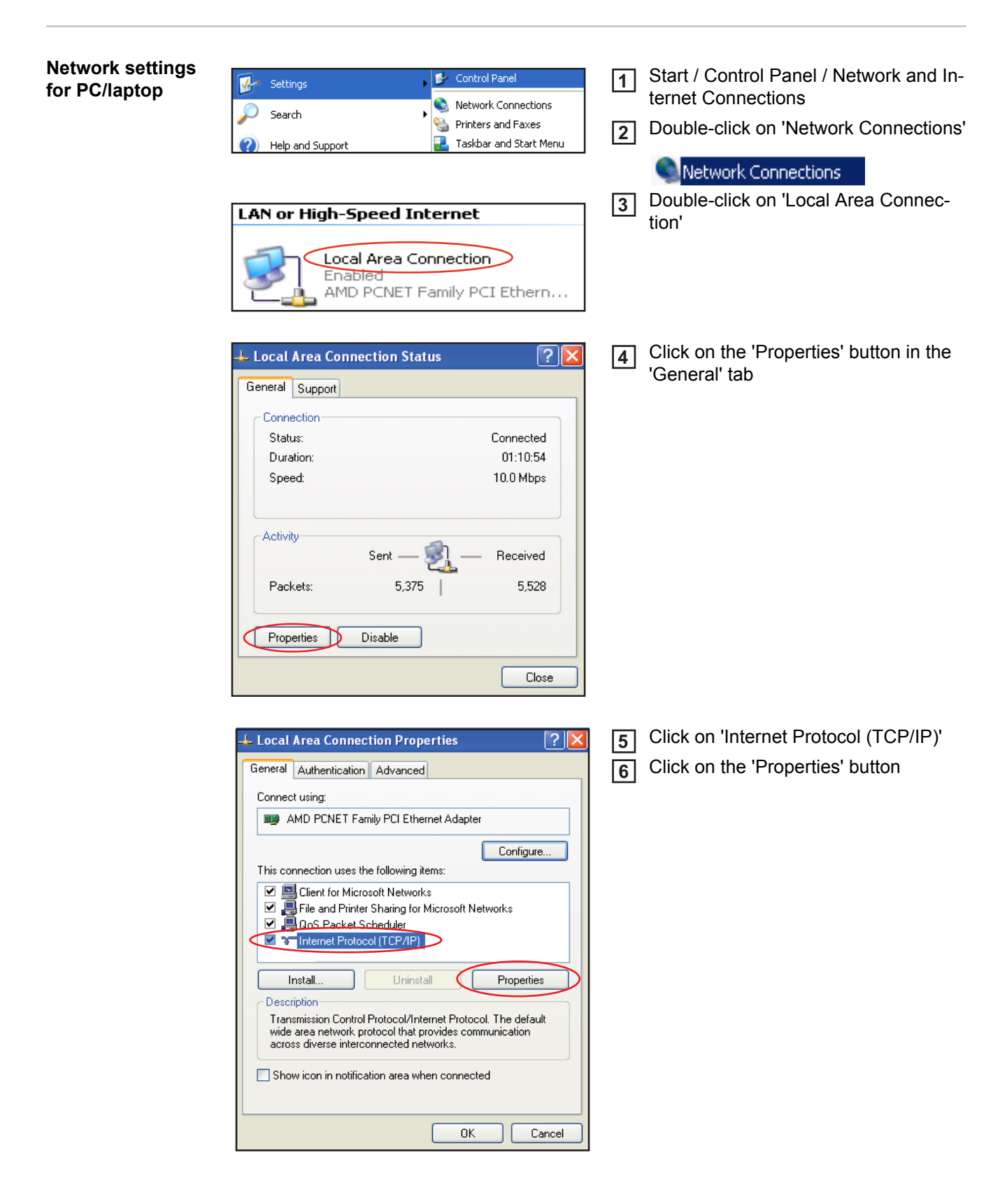

The 'Internet Protocol (TCP/IP) Properties' window will appear.

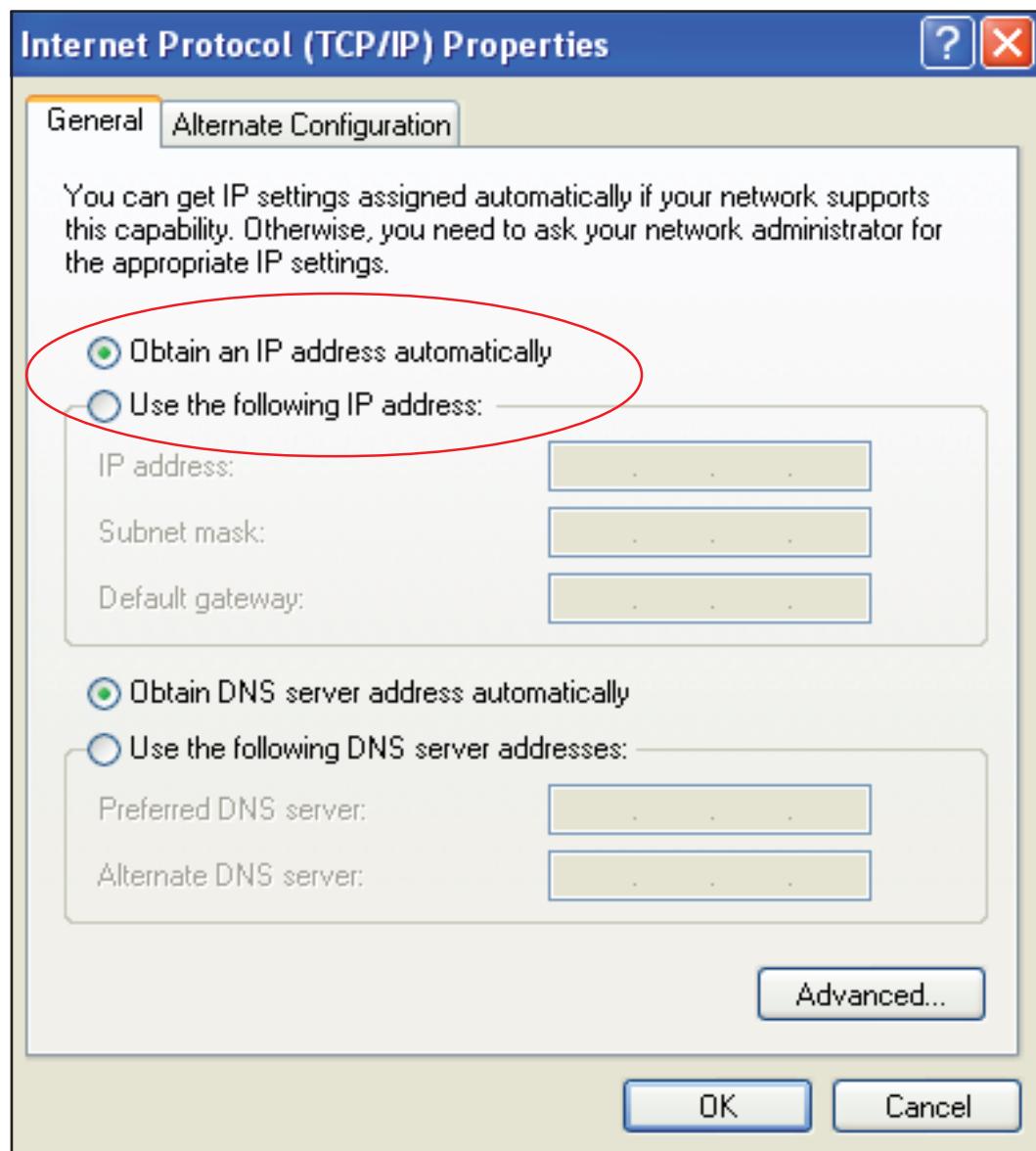

**If a DHCP server is available in the network:**

Select 'Obtain an IP address automatically' **7**

**If a DHCP server is not available in the network:**

- 7a Select 'Use the following IP address'
- 7b Assign a unique IP address to the PC/laptop

Example: Network address range = 192.168.1.x, subnet mask = 255.255.255.0

- An IP address between 192.168.1.1 and 192.168.1.254 must be assigned to the PC/laptop.
- The IP address selected may not be already assigned in the network.
- The subnet mask must correspond to the existing network (e.g., 255.255.255.0).
- The 'Default gateway' setting is not relevant to the 'Fronius Datalogger Web' connection.

**IMPORTANT** The PC/laptop must not have the same IP address as the 'Fronius Datalogger Web.'

<span id="page-22-0"></span>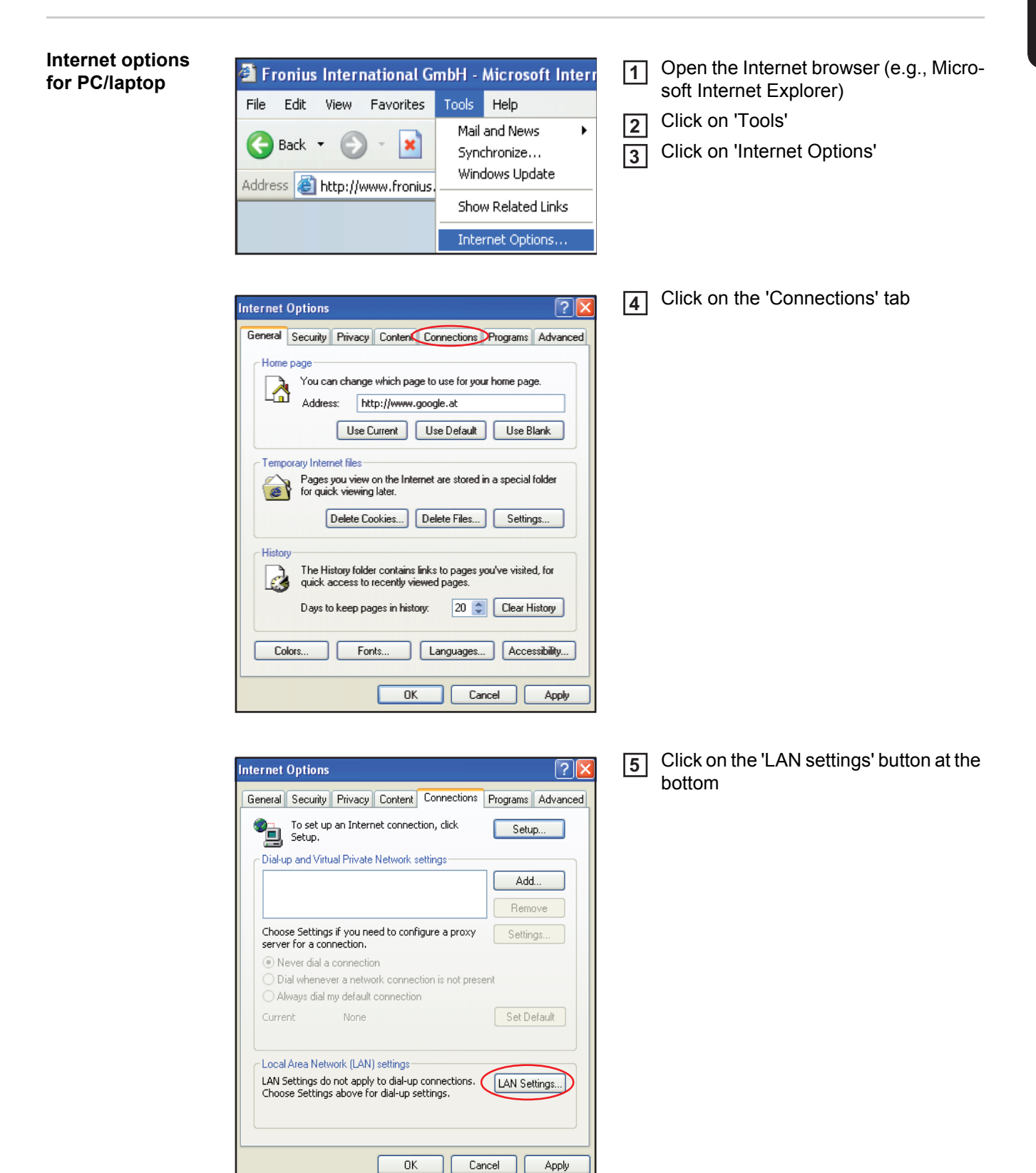

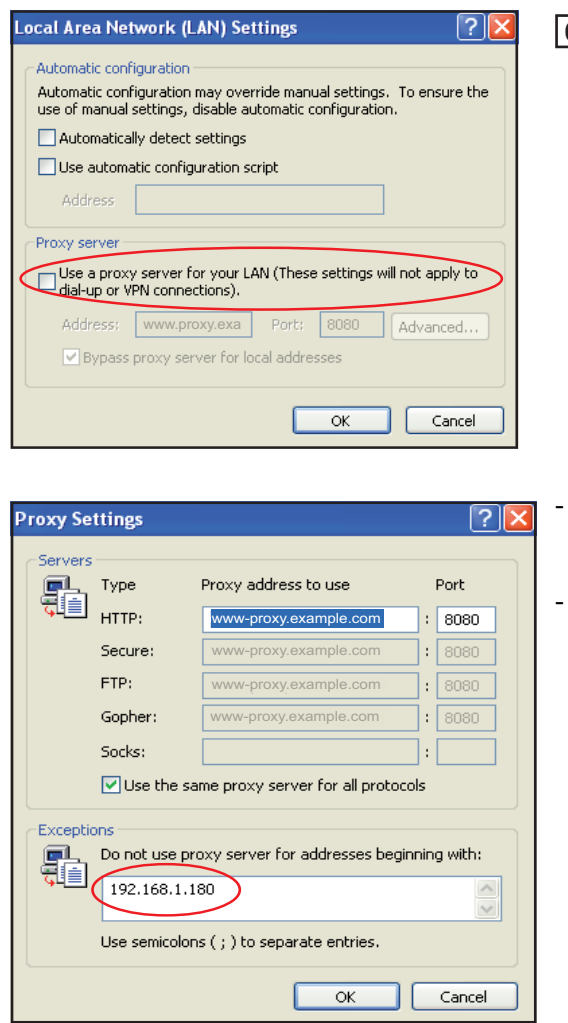

When the 'Use a proxy server for your LAN' option is not activated like in the picture, the setting options below it are grayed and not accessible. **6**

When 'Use a proxy server for your LAN' is activated:

- Click on 'Advanced'

Enter the IP address of the 'Fronius Datalogger Web' in the 'Exceptions' field, e.g., 192.168.1.180 - Click on "OK"

## <span id="page-24-0"></span>**Connecting to 'Fronius Datalogger Web' via Internet browser**

<span id="page-24-2"></span><span id="page-24-1"></span>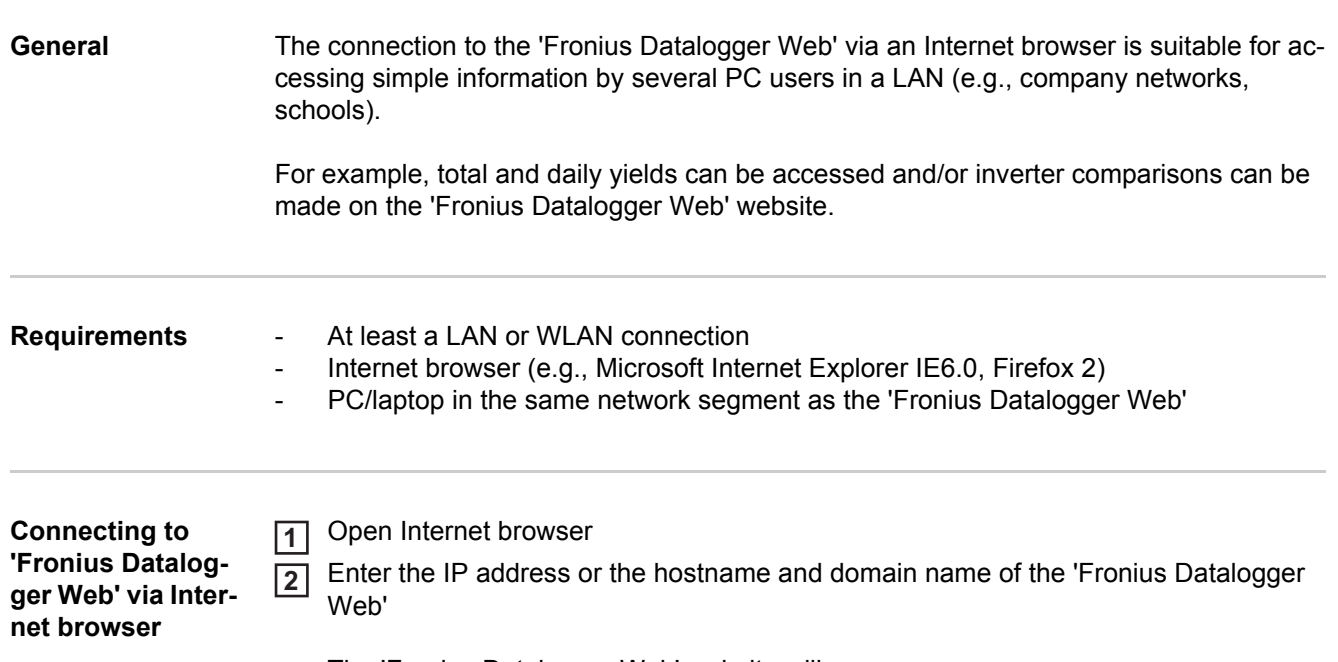

The 'Fronius Datalogger Web' website will appear.

<span id="page-24-3"></span>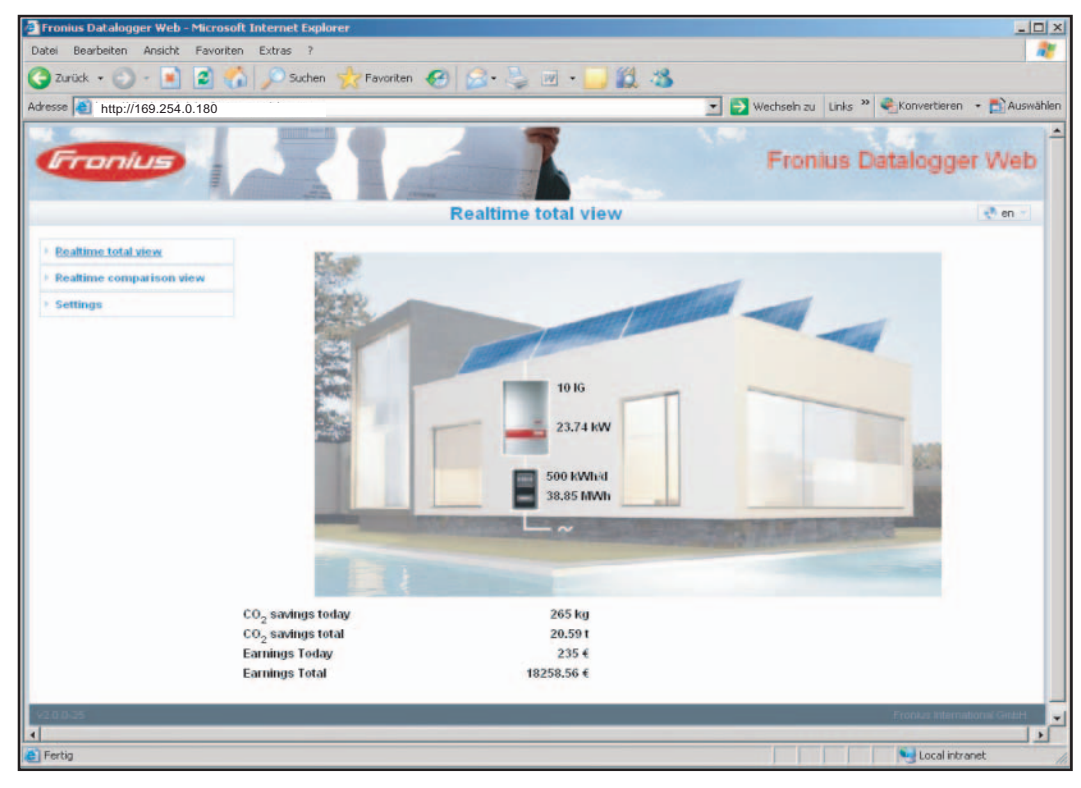

Assign an IP address or hostname as per the section 'Fronius Datalogger Web network configuration'.

<span id="page-24-4"></span>**For the network administrator**

To access the Datalogger website outside of the LAN:

- Configure the network router so that requests are forwarded to port 80/TCP on the Datalogger

## <span id="page-25-0"></span>**Connecting to 'Fronius Datalogger Web' via 'Fronius Solar.access'**

<span id="page-25-2"></span><span id="page-25-1"></span>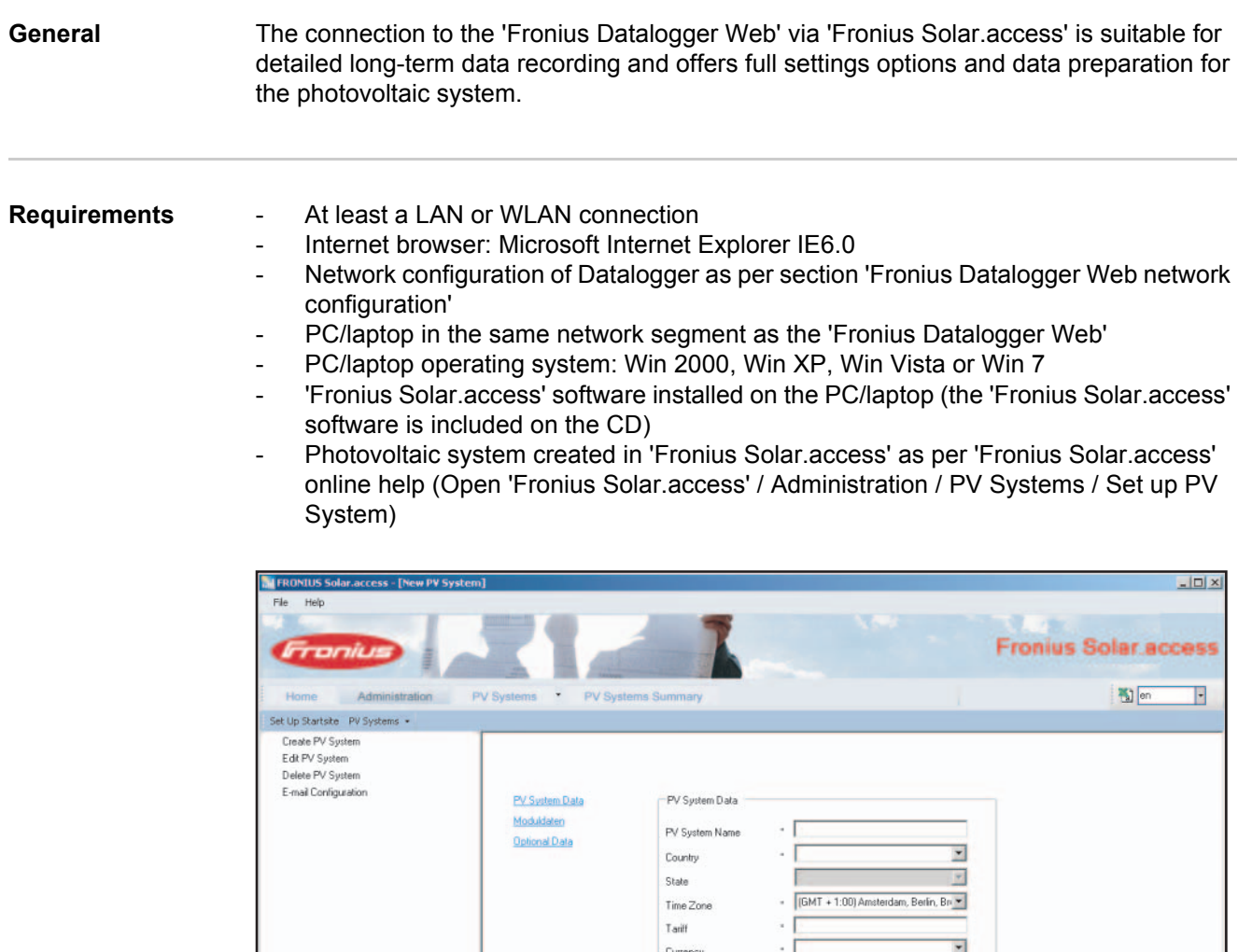

\*) Assigned IP address or assigned hostname for 'Fronius Datalogger Web'

Connection Typ

<span id="page-25-3"></span>**Connecting to 'Fronius Datalogger Web' via 'Fronius Solar.access'**

Open 'Fronius Solar.access' software **1**

Select 'PV Systems' **2**

Select the desired photovoltaic system **3**

> After a brief time, the connection is made to the selected photovoltaic system. 'Online' and the version of the Datalogger will be displayed in the bottom left status bar.

\*)

Deactivate Automatic Download

 $\sqrt{192.168}$ 

<span id="page-26-0"></span>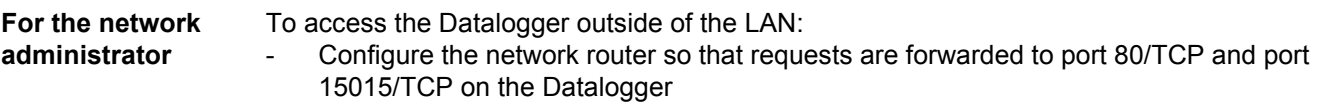

## <span id="page-27-0"></span>**Connecting to 'Fronius Datalogger Web' via the Internet and 'Fronius Solar.web'**

<span id="page-27-3"></span><span id="page-27-2"></span><span id="page-27-1"></span>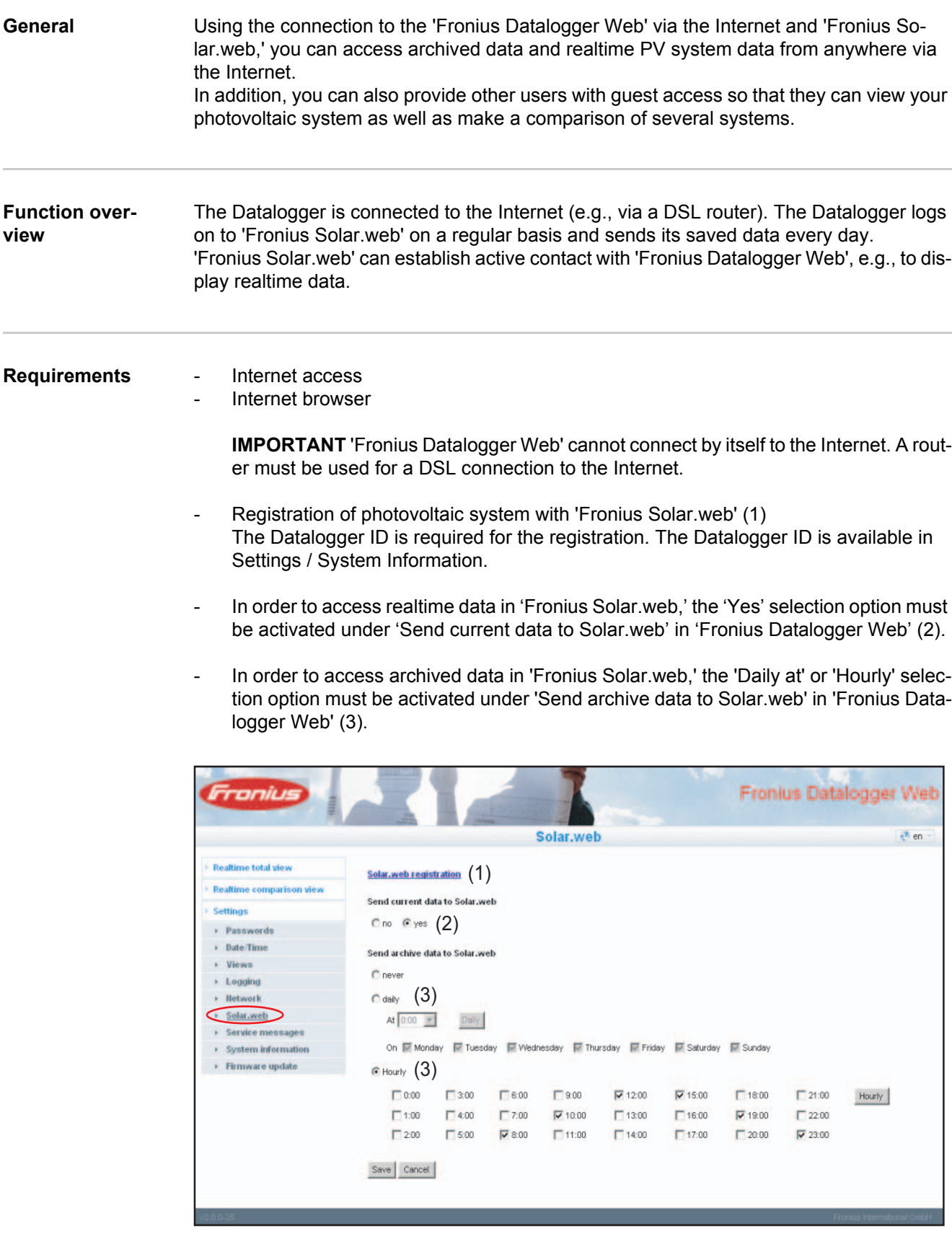

<span id="page-28-0"></span>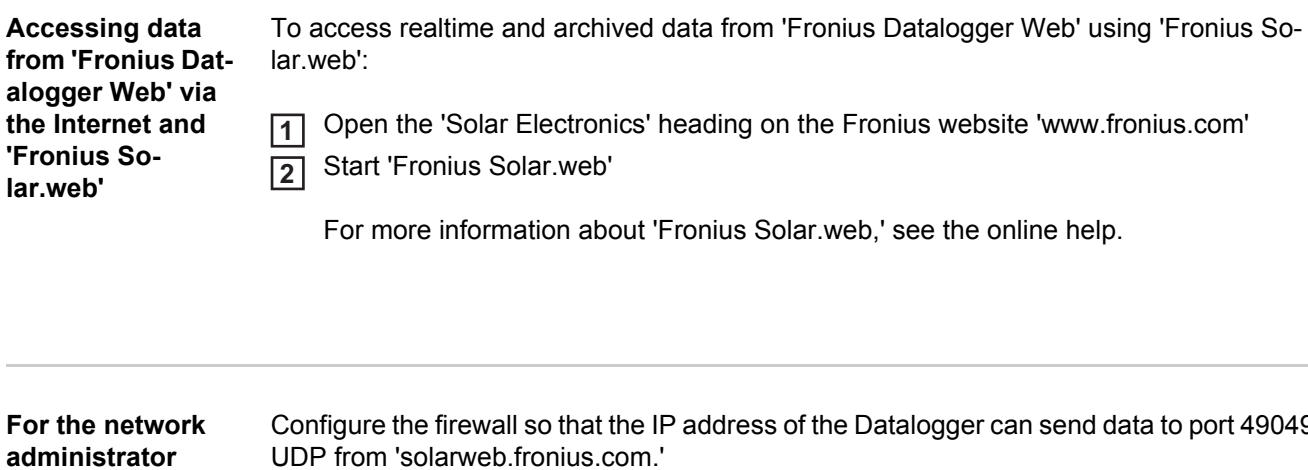

<span id="page-28-1"></span>send data to port 49049/ UDP from 'solarweb.fronius.com.'

DSL routers mostly enable you to send data to the Internet and, therefore, do not normally have to be configured.

## <span id="page-29-0"></span>**Calculating the data volume**

<span id="page-29-3"></span><span id="page-29-2"></span><span id="page-29-1"></span>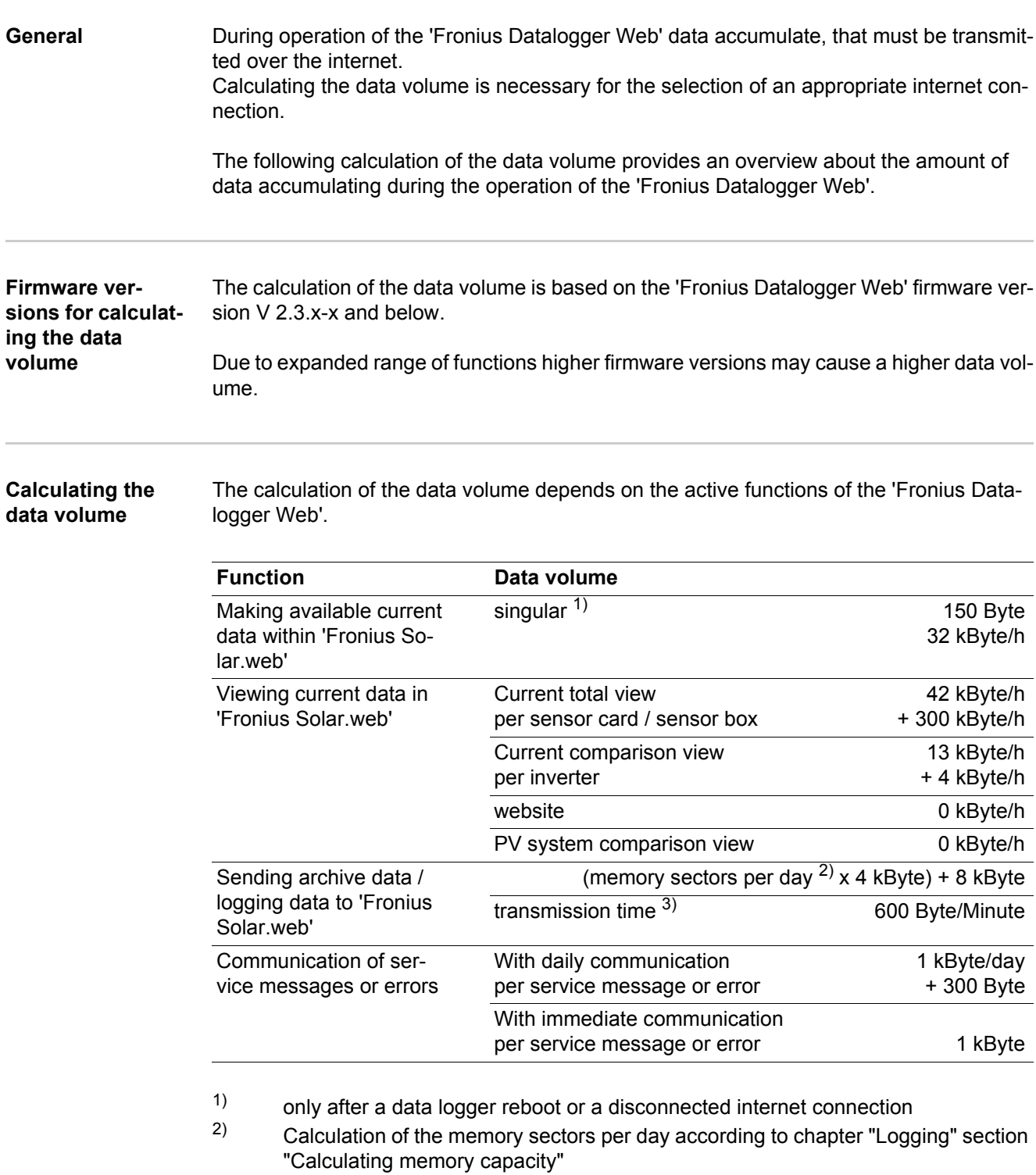

3) depends on the quality of ther internet connection

**IMPORTANT!** Since the values listed in the table are "raw data" of the 'Fronius Datalogger Web' and due to differences by various counting variants at the providers settlement, increase the calculated total value about 10 - 20 %.

If the functions are disabled, no data volume accumulates.

An update of the 'Fronius Datalogger Web' firmware also requires a certain data volume. This data volume depends on the size of the update package and can not be considered in the pre-calculation of the data volume.

<span id="page-30-0"></span>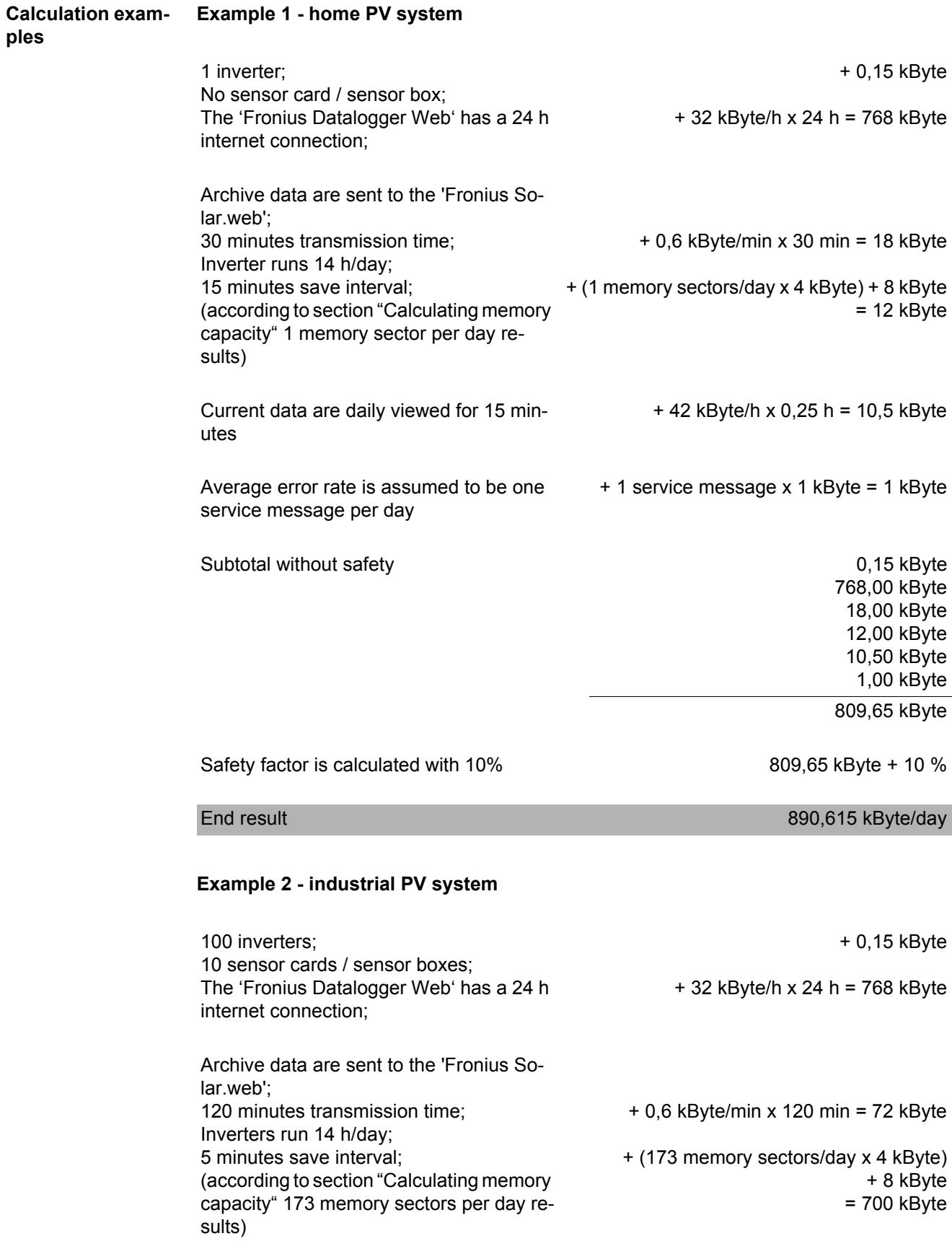

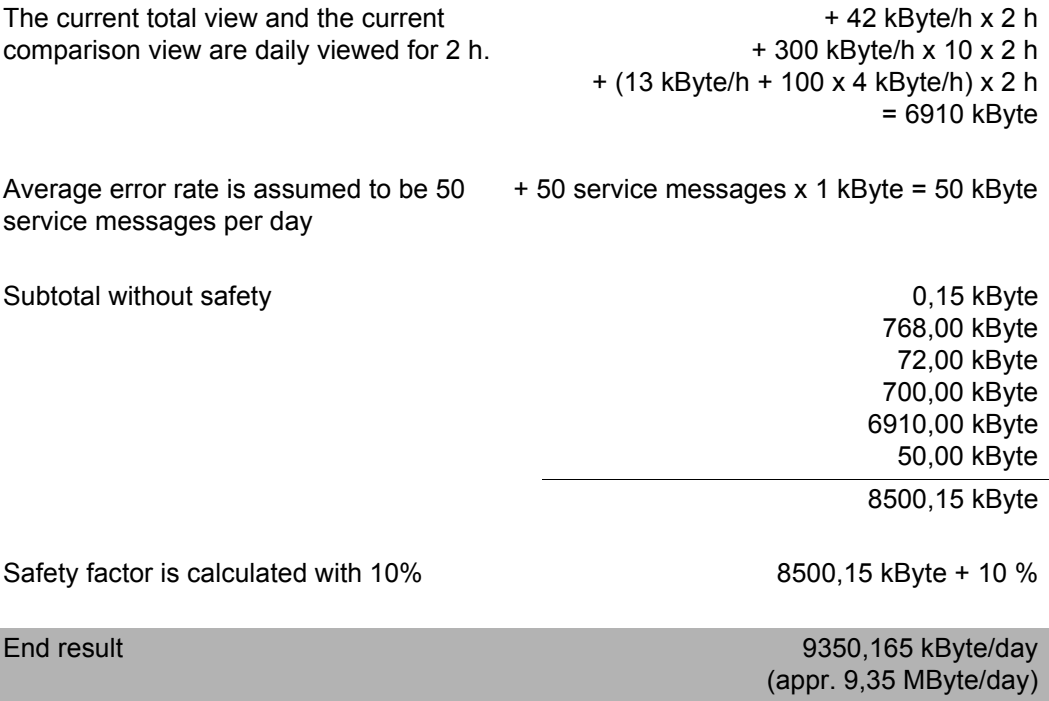

# <span id="page-32-0"></span>**General information for the network administrator**

The firewall must be configured as follows in order to be able to use the different 'Fronius

<span id="page-32-1"></span>**General firewall** 

<span id="page-32-3"></span><span id="page-32-2"></span>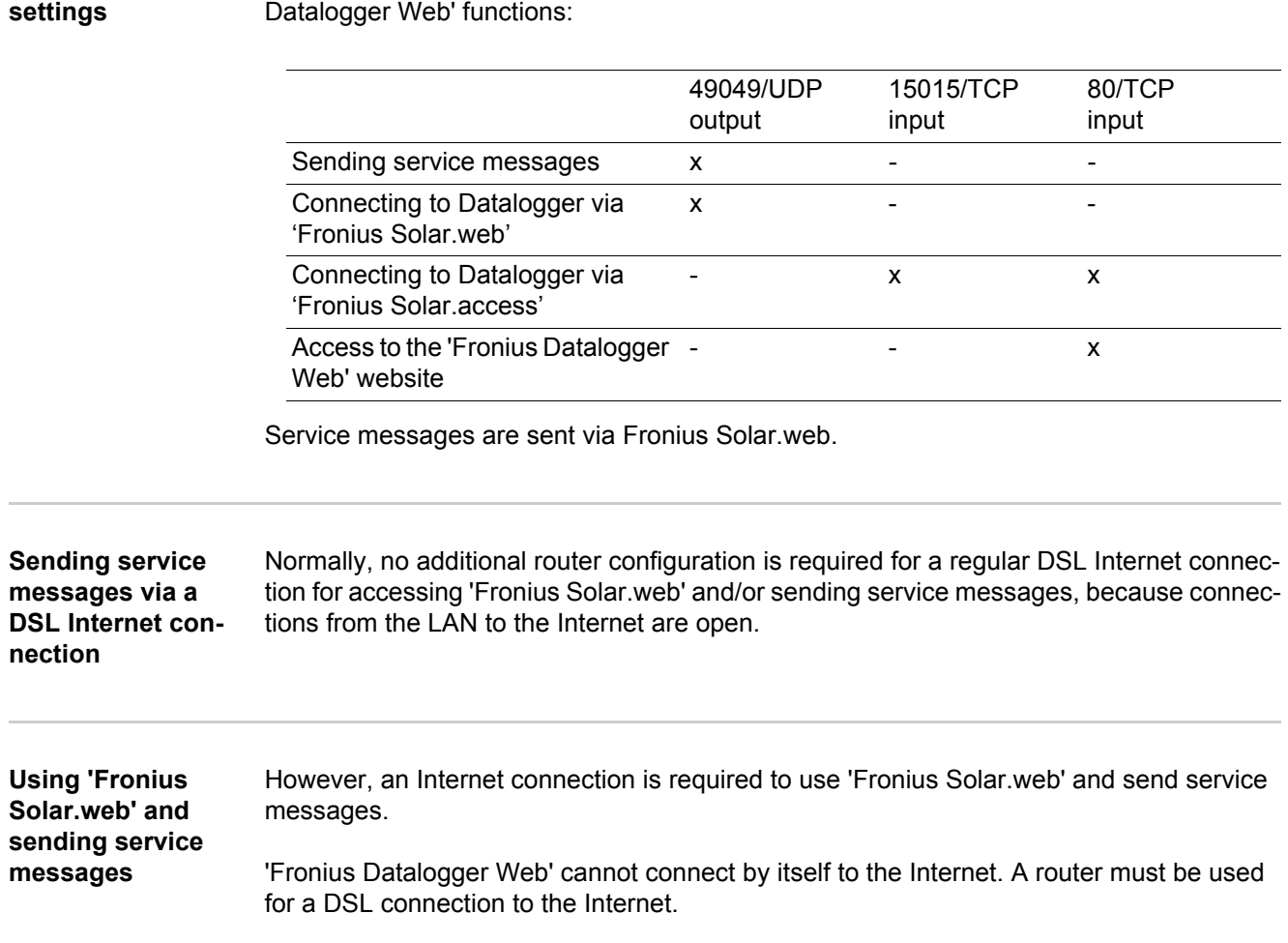

## <span id="page-33-0"></span>**'Fronius Datalogger Web' views**

<span id="page-33-1"></span>**Overview** The following views are displayed on the 'Fronius Datalogger Web' website:

- Current total view
- Current comparison view

<span id="page-33-2"></span>**Current total view** The Current total view contains:

- PV system power data
- $CO<sub>2</sub>$  savings per day and total
- Yield per day and total
- Sensor Card data (if available)

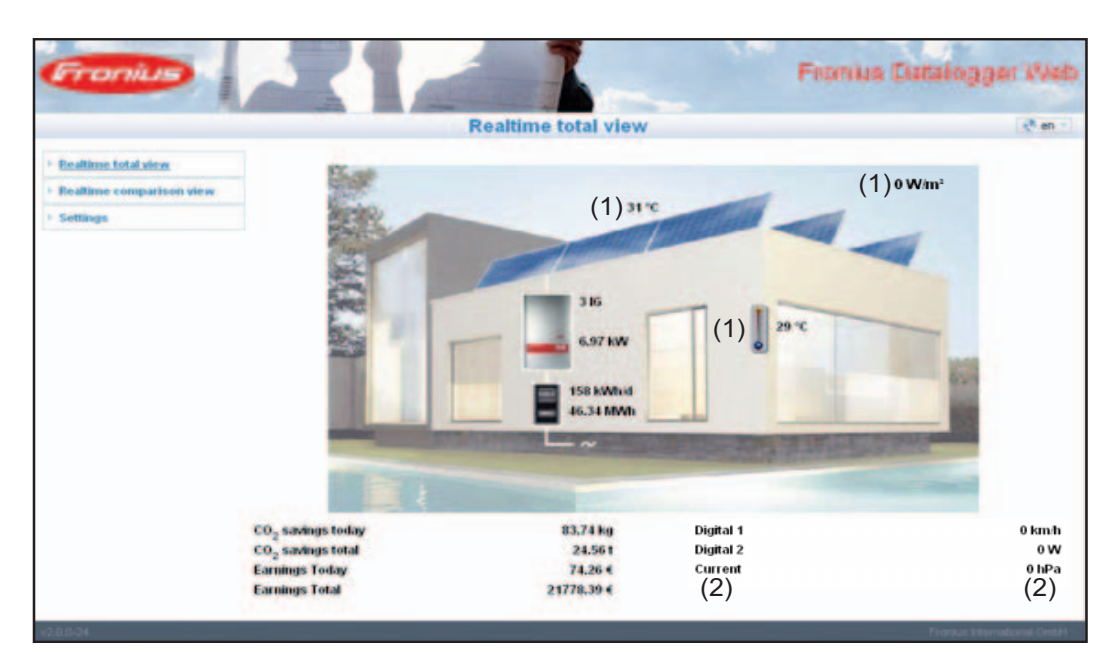

Sensor Card data in graphic display (1): the first three measuring channels of 'Sensor Card 1' are displayed

Sensor Card data under graphic display (2): starting with Sensor Card 0, the first four active measuring channels of Sensor Cards available in the system are displayed

<span id="page-33-3"></span>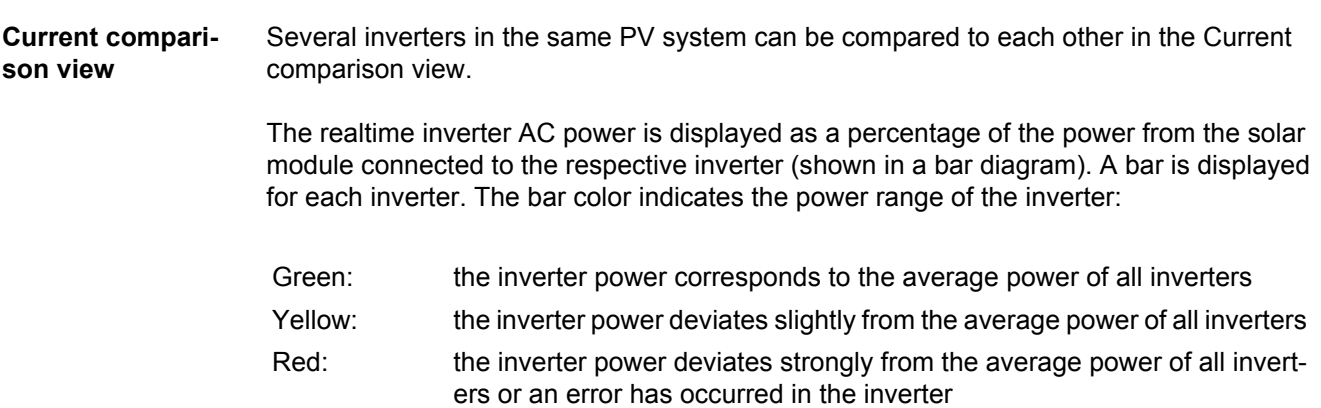

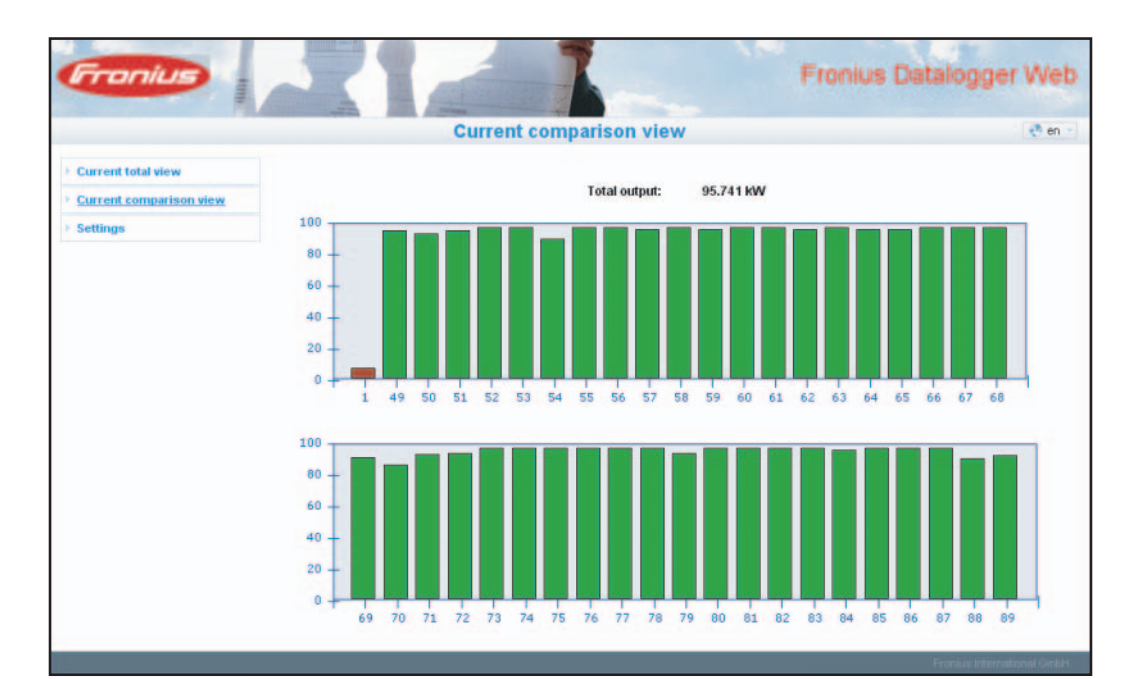

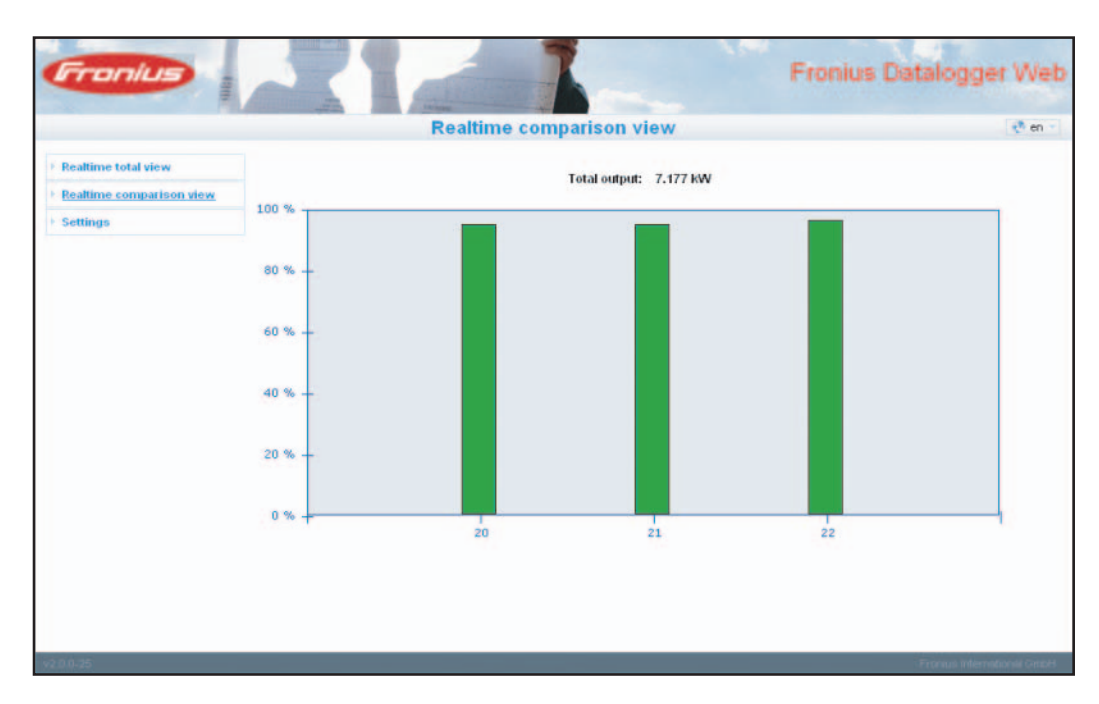

33

**EN-US**

## <span id="page-35-0"></span>**'Fronius Datalogger Web' settings**

<span id="page-35-1"></span>**Overview** The following selection options are available in the 'Settings' menu of the 'Fronius Datalogger Web' website:

- Passwords
- Date / Time \*)
- Views
- Logging
- Network
- Solar.web
- Service Messages
- System Information
- Firmware Update

\*) The Date/Time setting is mandatory

The individual selection options will be explained in the following sections.

<span id="page-35-2"></span>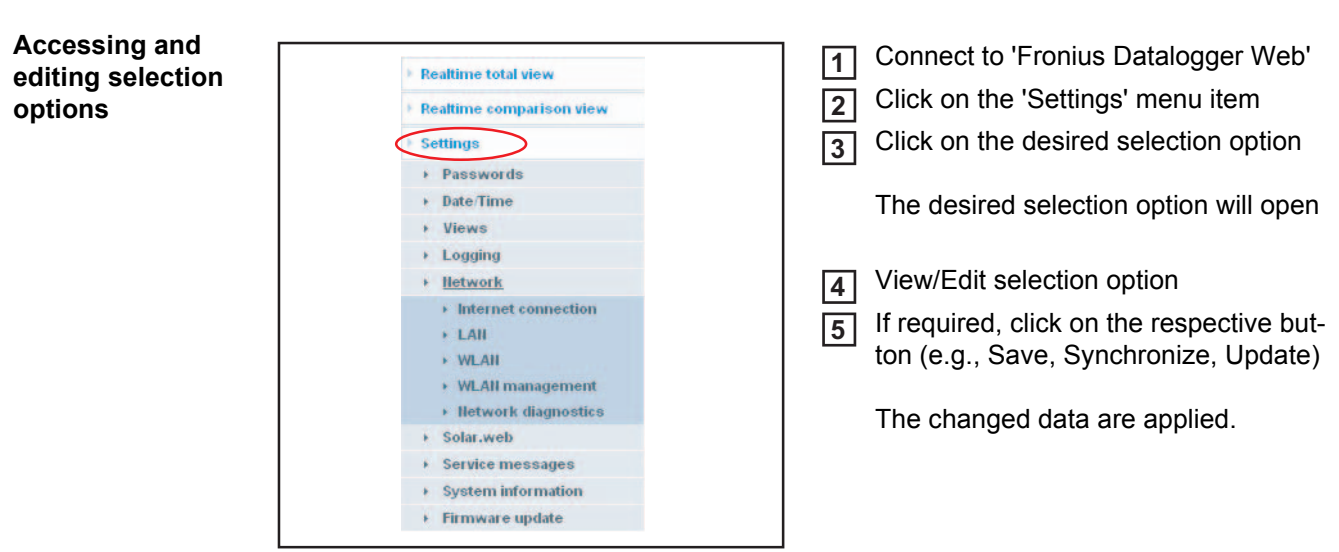

## <span id="page-36-0"></span>**Passwords**

<span id="page-36-1"></span>General **General** Access to 'Fronius Datalogger Web' is regulated by assigning passwords. There are 2 different password types available: - The user password

- 
- The administrator password

**IMPORTANT** New passwords are only activated when the 'IP address' switch on the Datalogger is set to 'assigned IP.'

### <span id="page-36-2"></span>**Passwords**

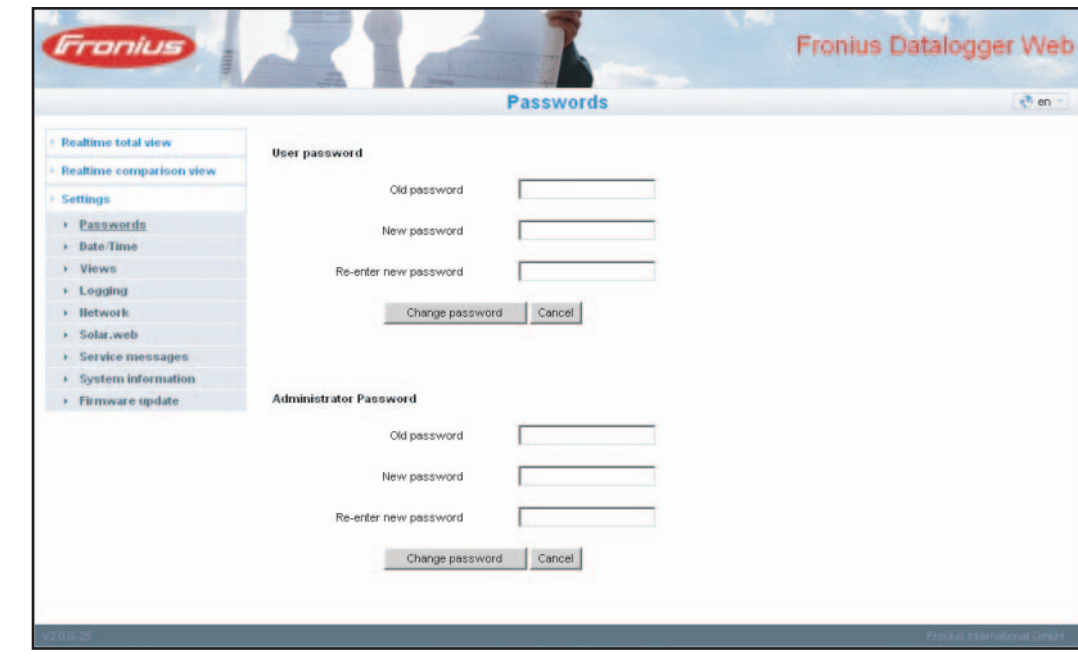

<span id="page-36-3"></span>**User password** An assigned user password only gives the user read access to 'Fronius Datalogger Web.' The user cannot open the 'Settings' menu.

> Users must enter their username and password every time they connect to 'Fronius Datalogger Web.'

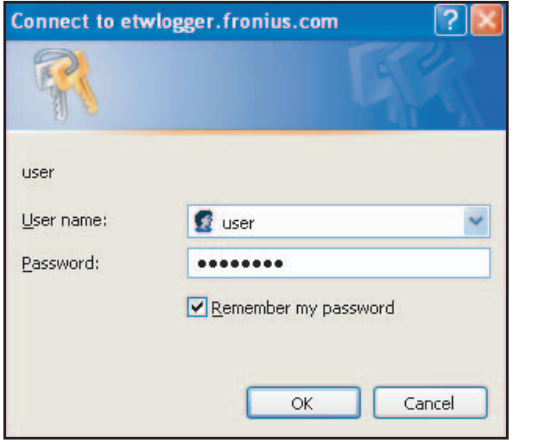

Username = user

### <span id="page-37-0"></span>**Administrator Password** An assigned administrator password gives the user both read and write access to 'Fronius Datalogger Web.' The user can then open the 'Settings' menu and make any changes as desired.

When assigning an administrator password, the user must enter the username and password in 'Fronius Datalogger Web' to open the 'Settings' menu.

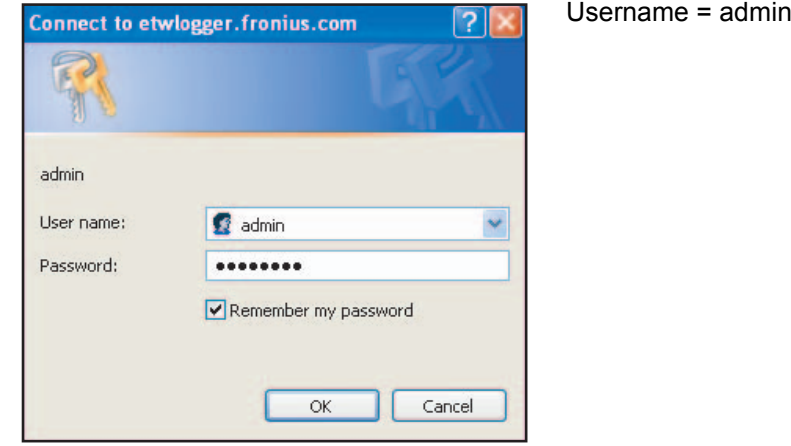

<span id="page-37-1"></span>**Forgot Your Password?**

Make a direct connection to 'Fronius Datalogger Web' as per the 'Quick Installation' leaflet **1**

The 'Fronius Datalogger Web' website will appear (no request for passwords)

Enter new passwords **2**

## <span id="page-38-0"></span>**Time/Date**

<span id="page-38-1"></span>**General** The date and time handle several tasks in the system. The time and date are saved for every data record that is logged.

> **NOTE!** You must set the time and date in order to operate 'Fronius Datalogger Web.' This is the only way in which Datalogger data can be recorded.

### <span id="page-38-2"></span>**Time/Date**

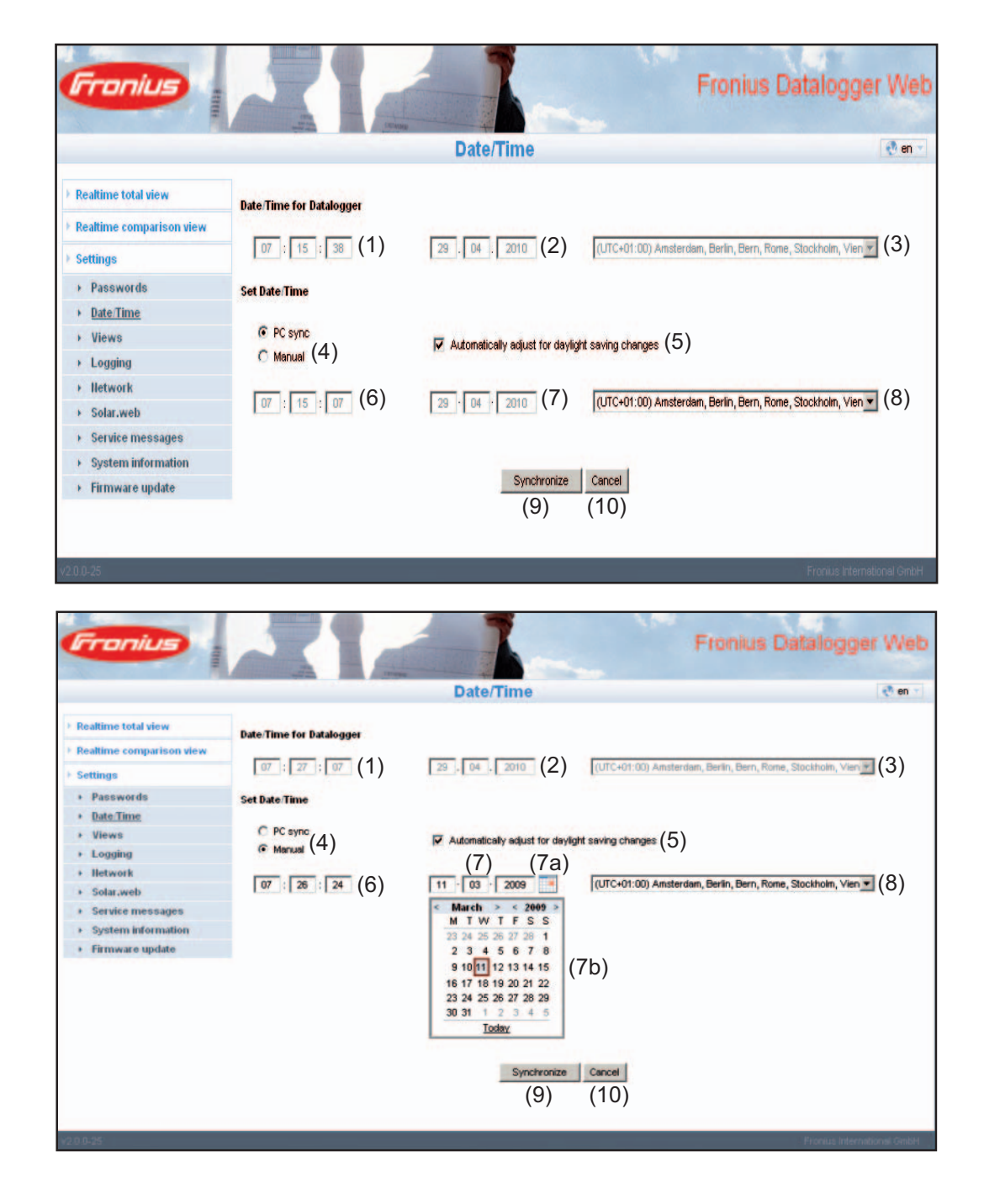

- (1) Datalogger time display
- (2) Datalogger date display
- (3) Datalogger time zone
- (4) Date/Time setting option: synchronize to PC/laptop or manual
- (5) Automatically adjust for daylight savings time

**IMPORTANT** For the automatic daylight savings time setting, the correct time zone must be selected.

- (6) Time from PC/laptop for PC synchronization setting Field for setting the time for the manual setting
- (7) Date from PC/laptop for PC synchronization setting
- (7a) Calendar icon
- (7b) Calendar (opens when you click on the calendar icon)
- (8) Field for setting the time zone
- (9) 'Synchronization' button
- (10) 'Cancel' button

## <span id="page-40-0"></span>**Views**

<span id="page-40-1"></span>

**General** Configuration of the 'Fronius Datalogger Web' website takes place in the views. The language, yield and data for the Comparison and Total view can be set here. A sub-menu is available for settings related to inverters and Sensor Cards.

### <span id="page-40-2"></span>**Views**

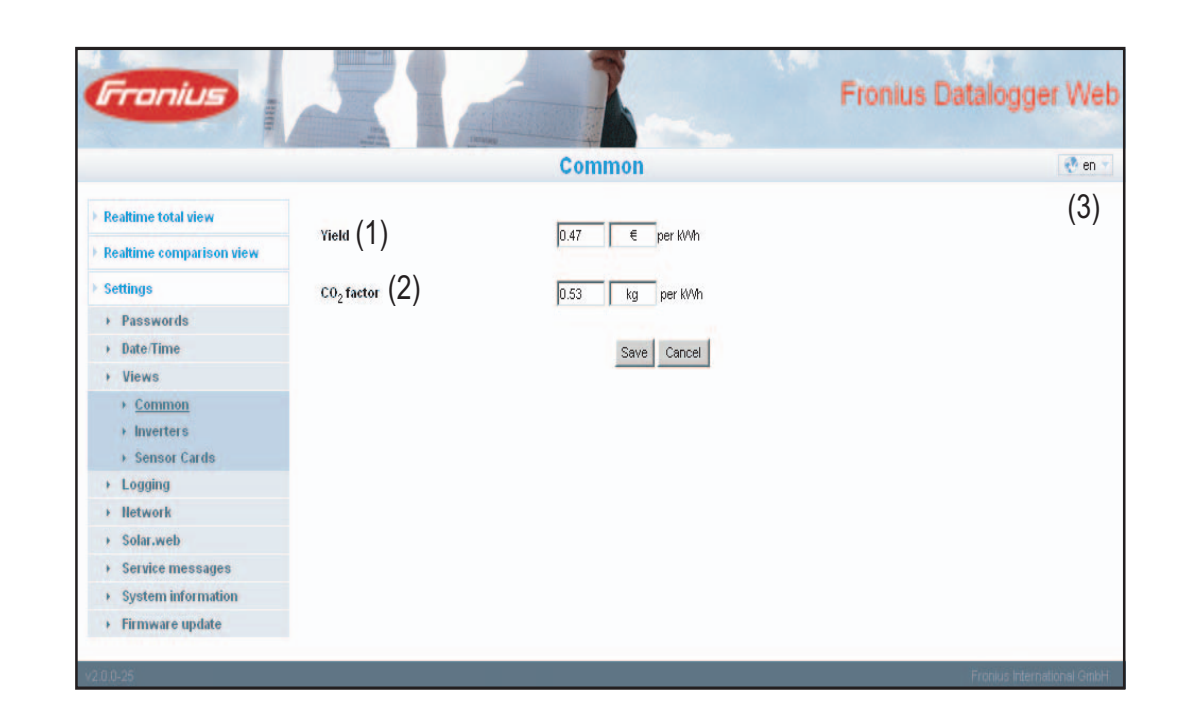

<span id="page-40-3"></span>**'General' view** You can enter the charge rate per kWh and the currency for calculating the yield in 'Yield' (1). The yield is shown in the Current total view.

> You can enter the CO2 savings per kWh and the unit for calculating the CO2 savings in 'CO2 factor' (2). The CO2 savings are shown in the Current total view.

The 'Fronius Datalogger Web' website will appear in the language set in the browser or in the last language selected. The language can be changed in the language selection fields (3).

### <span id="page-41-0"></span>**Inverter views**

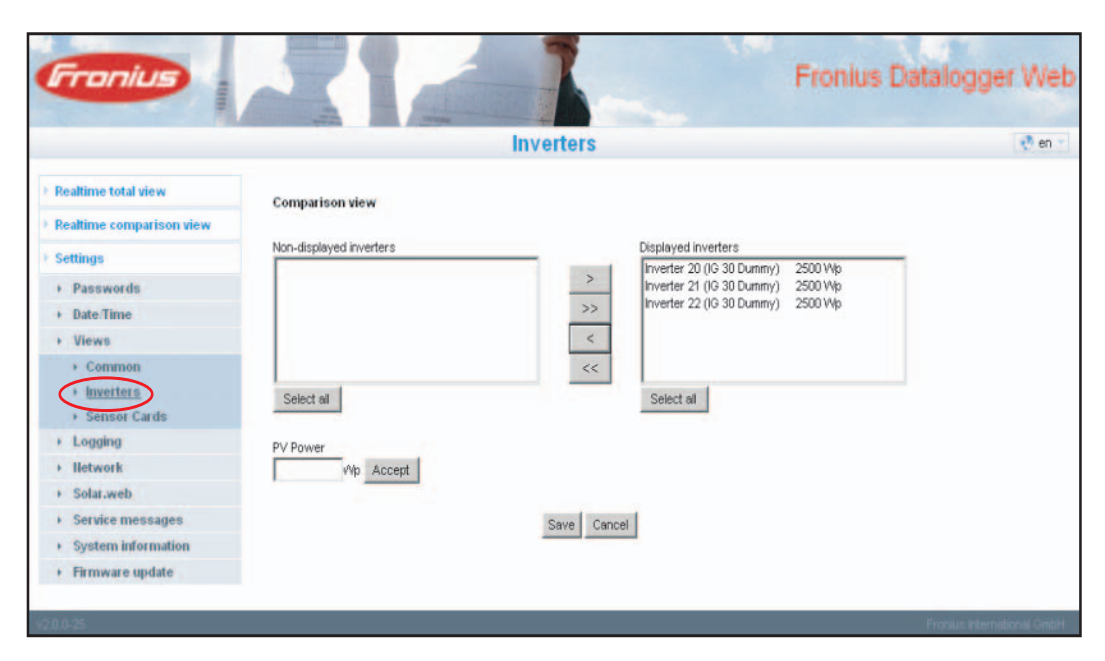

The data for the comparison view is defined in 'Inverters:'

- Select an inverter to be displayed in the Comparison view **1**
- Enter the respective solar module power for each inverter (the nominal output of the inverter is entered by default) **2**
- Assign PV power to the respective inverter using the 'Accept' button **3**
- Click on 'Save' **4**

The settings for the Comparison view are applied.

<span id="page-41-1"></span>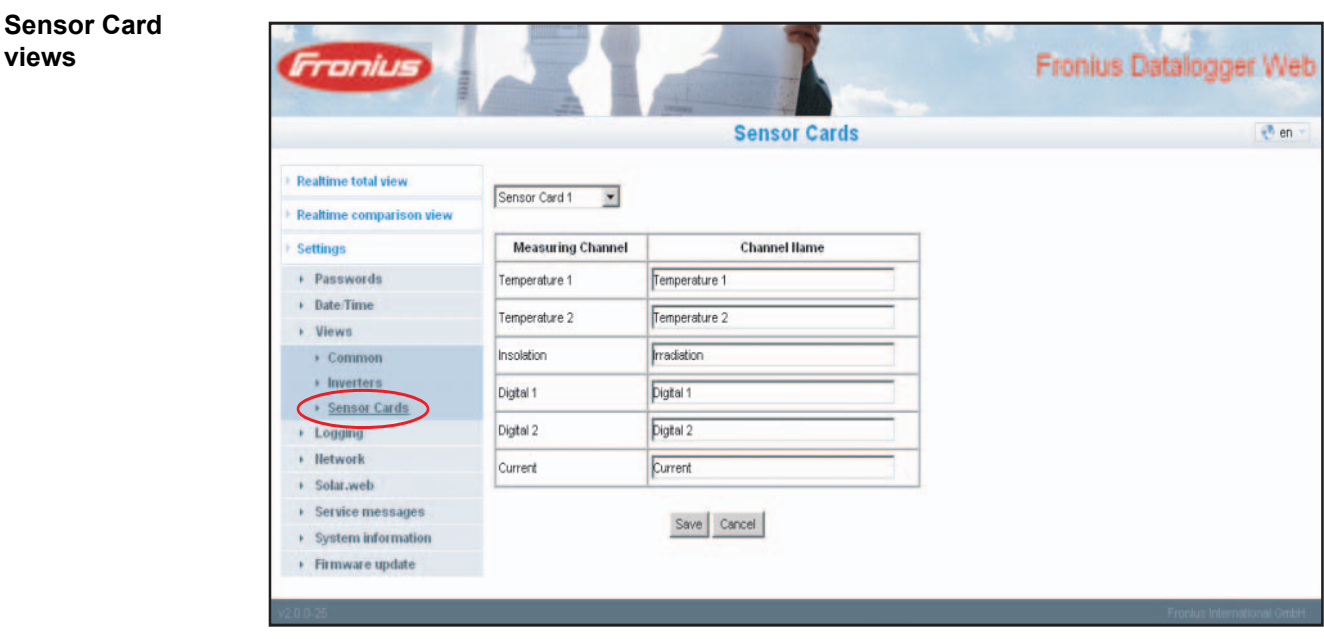

A specific channel name can be assigned to each sensor value of a Sensor Card in 'Sensor Cards' (e.g., wind speed).

- Select Sensor Card for which the channel names are to be changed **1**
- Enter the desired channel names **2**

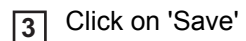

The settings for the Total view are applied.

# <span id="page-43-0"></span>**Logging**

<span id="page-43-1"></span>**General** The Datalogger saves the realtime data of all inverters as well as all sensor cards and Fronius sensor boxes integrated into the system at regular intervals. The save interval can be defined in a range of 5 - 30 minutes.

> The data can be prepared, archived and viewed easily with a PC or laptop using the "Fronius Solar.access" software.

## <span id="page-43-2"></span>**Logging**

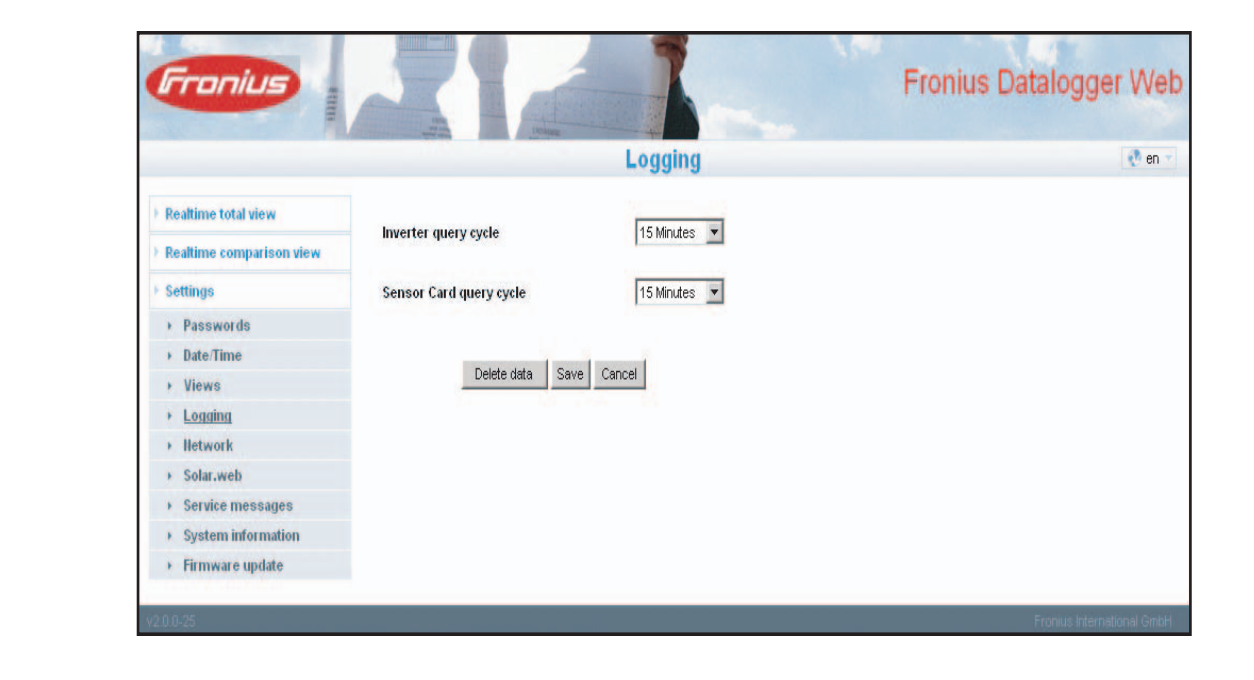

<span id="page-43-4"></span><span id="page-43-3"></span>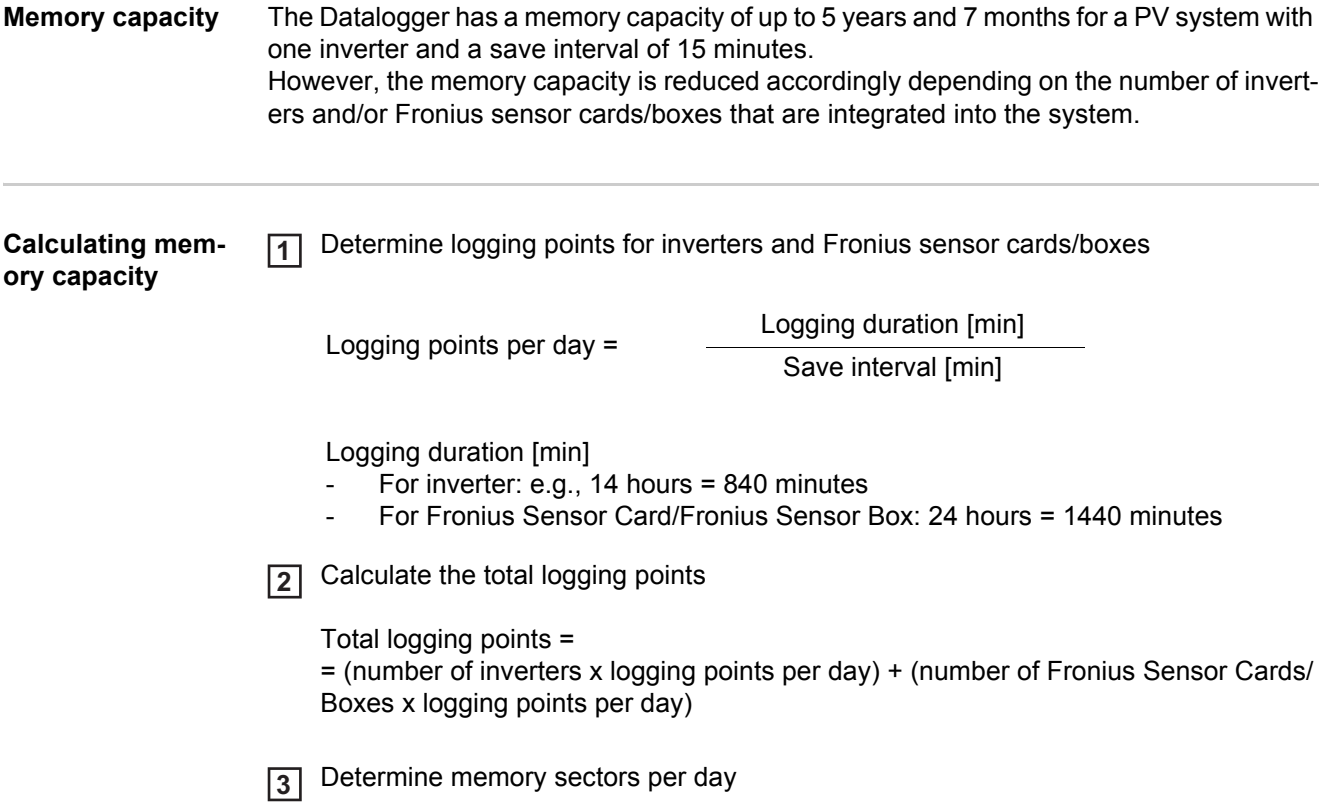

<span id="page-44-0"></span>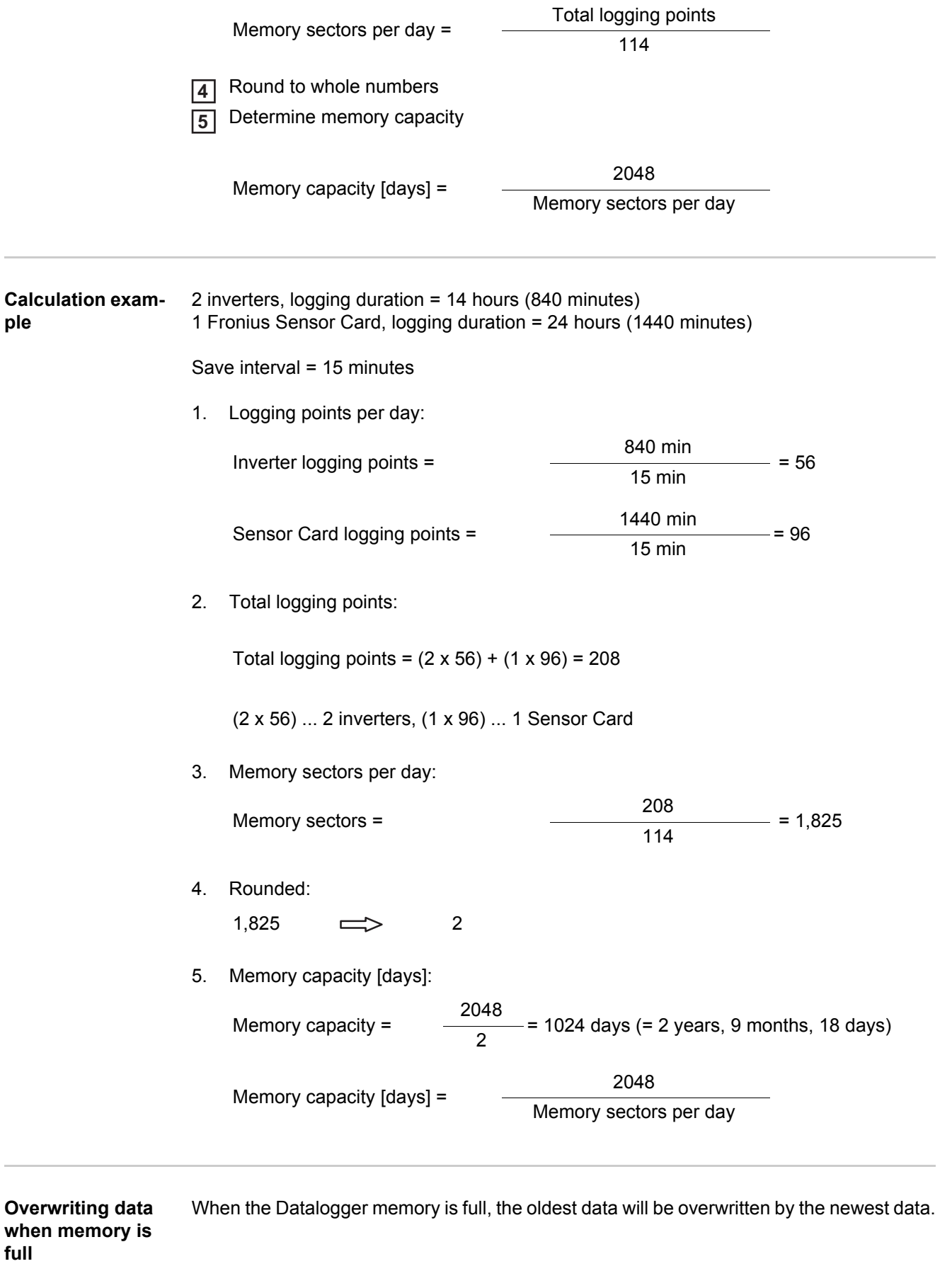

<span id="page-44-2"></span><span id="page-44-1"></span>**'Delete Data' button** All 'log data' saved to 'Datalogger Web' is deleted using the 'Delete Data' button. **EN-US**

**IMPORTANT** The power supply to 'Datalogger Web' must not be interrupted during the deletion process.

## <span id="page-46-0"></span>**Network**

<span id="page-46-1"></span>**General** The 'Network' selection option is used to configure 'Fronius Datalogger Web' for integration with an existing network.

> For more information about network configuration for 'Fronius Datalogger Web,' please see the section 'Fronius Datalogger Web network configuration.'

### <span id="page-46-2"></span>**Network**

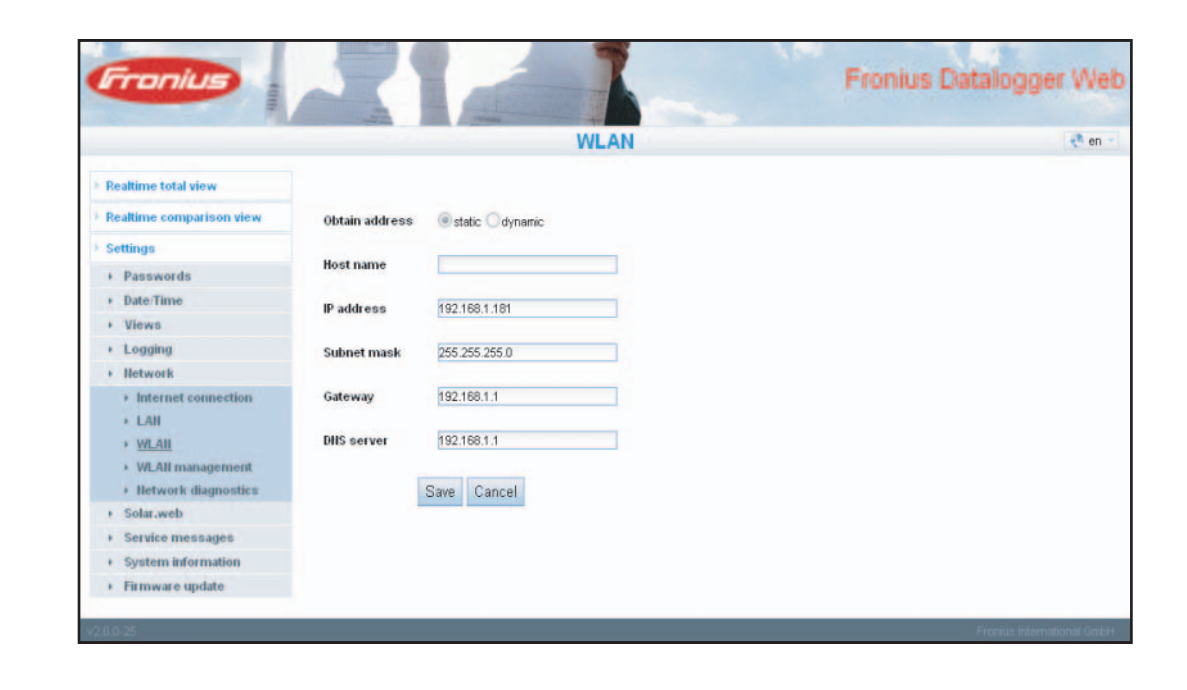

<span id="page-46-3"></span>**Network diagnostics**

The 'Network diagnostics' selection option under 'Network' is used to enter 'ping' and 'trace route commands.'

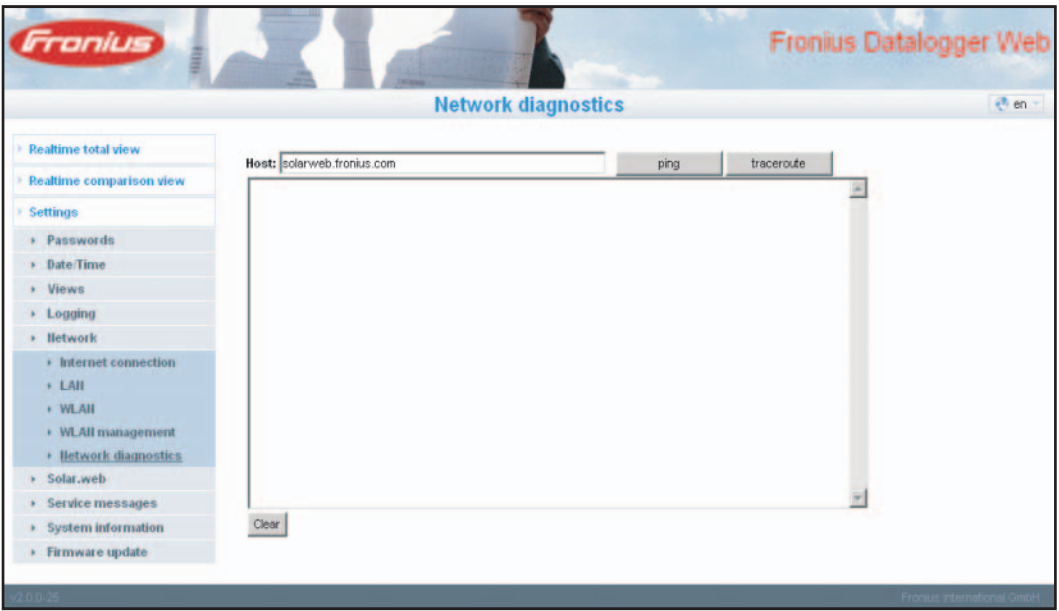

### **'Ping command'**

The 'ping command' is used to determine whether or not a 'host' is available and how much time a data transfer will take.

Sending a 'Ping command':

Enter a host name in the 'Host' field **1**

Click on the 'Ping' button **2**

- 'Ping command' is sent
- The resulting data is displayed

### '**Trace route command'**

A 'trace route command' is used to determine the intermediate stations the data takes to reach the 'host.'

Sending a 'trace route command':

Enter a host name in the 'Host' field **1**

Click on the 'Trace route' button **2**

- 'Trace route command' is sent

- The resulting data is displayed
	-

## <span id="page-48-0"></span>**Solar.web**

<span id="page-48-1"></span>**General** The 'Solar.web' selection option is used to make a direct connection to 'Fronius Solar.web' from 'Fronius Datalogger Web.'

> For more information about 'Fronius Solar.web,' please see the section 'Connecting to Fronius Datalogger Web via the Internet and Fronius Solar.web' or the 'Fronius Solar.web' online help.

## <span id="page-48-2"></span>**Solar.web**

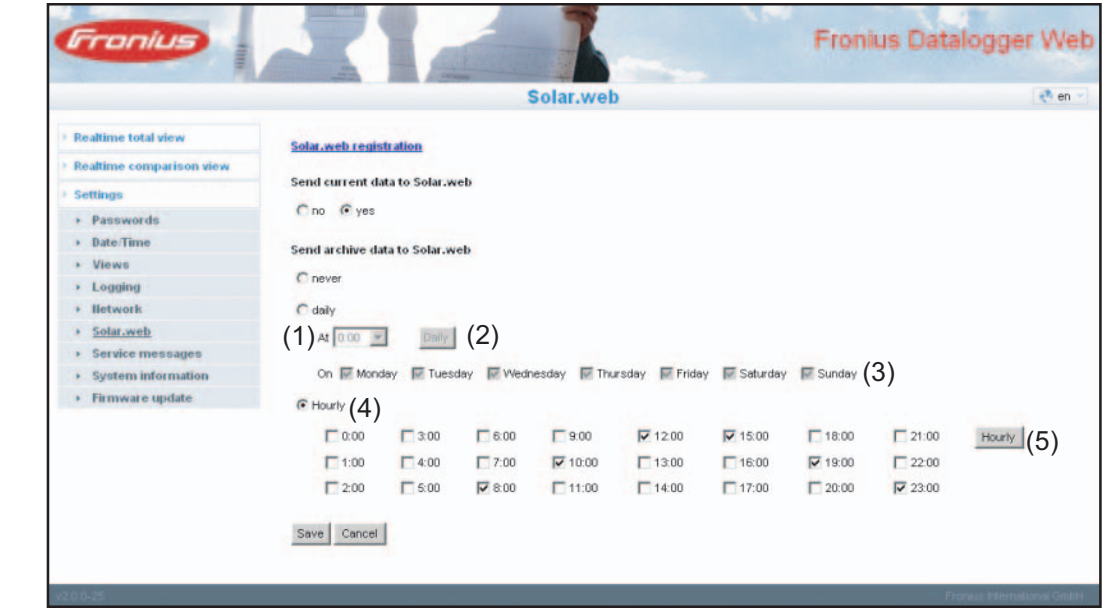

<span id="page-48-4"></span><span id="page-48-3"></span>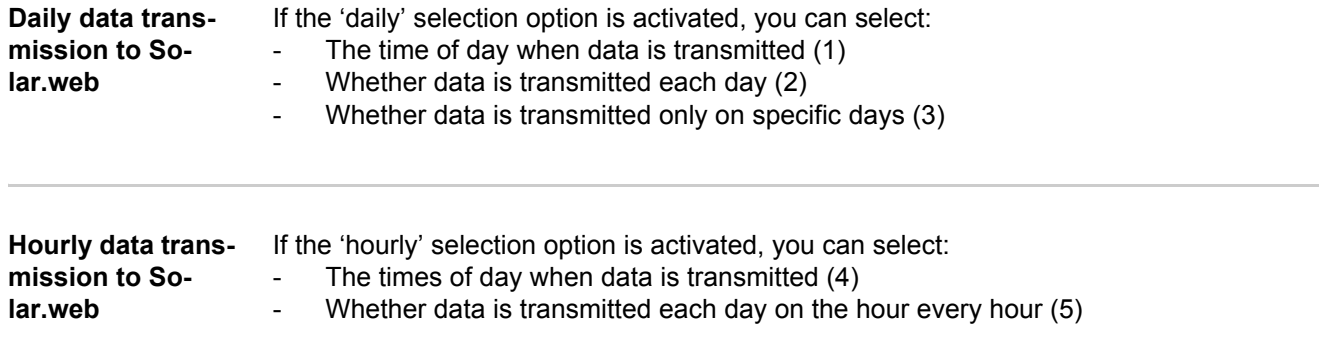

## <span id="page-49-0"></span>**Service messages**

<span id="page-49-1"></span>**General** Service messages as well as errors from inverters, the 'Fronius String Control,' etc. are sent to the Datalogger and saved. The 'Service messages' selection option is used to define how service messages are communicated. Communication can take place via:

- E-mail
- Fax
- SMS
- Relay contact
- **Buzzer**

Service messages can be analyzed further using 'Fronius Solar.web' or 'Fronius Solar.access.'

## <span id="page-49-2"></span>**Service messages** oniu

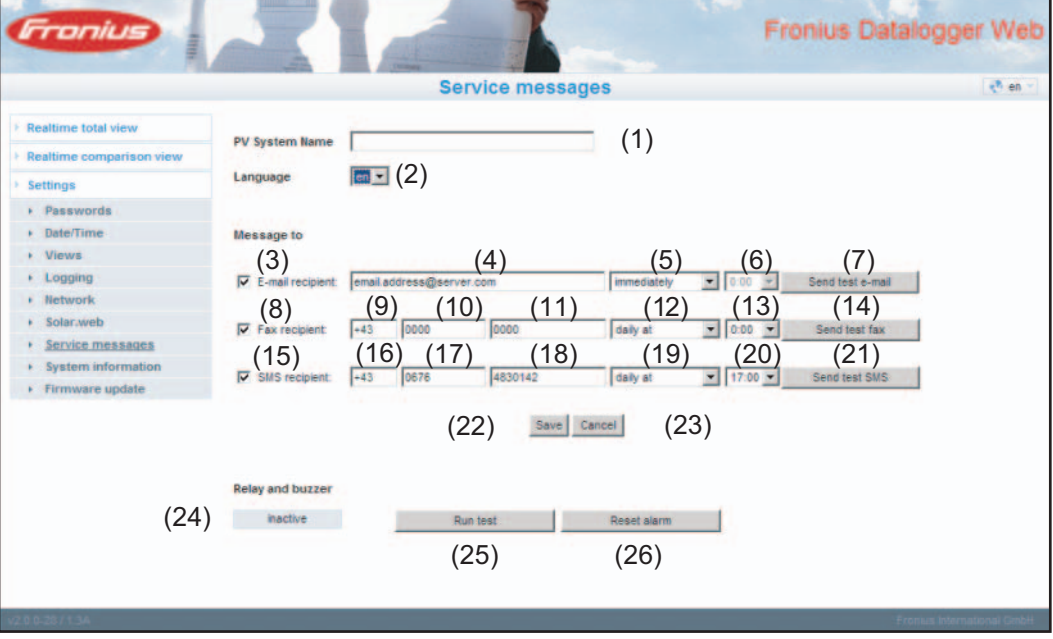

(1) PV system name Included in the service message text

> **IMPORTANT** The system name is used to identify the PV system that sent the message. Always enter a system name.

- (2) Selection field for the language in which the service message should be sent
- (3) Message to e-mail recipient Activate to send service messages to one or more e-mail addresses
- (4) Field for up to a max. of 10 e-mail addresses Separate e-mail addresses with ';'
- (5) Selection field to determine whether the service message will be sent immediately via e-mail or at a specific time
- (6) Selection field for the time when a service message will be sent via e-mail
- (7) 'Send test e-mail' button
- (8) Message to fax recipient Activate to send service messages to a fax number
- (9) Field to enter country code Example: +43 = country code for Austria
- (10) Field to enter the fax area code
- (11) Field to enter the fax number
- (12) Field for sending daily
- (13) Selection field for the time when a service message will be sent via fax
- (14) 'Send test fax' button
- (15) Message to SMS recipient Activate to send service messages as an SMS to a telephone number
- (16) Field to enter country code Example: +43 = country code for Austria
- (17) Field to enter area code
- (18) Field to enter the telephone number
- (19) Field for sending daily
- (20) Selection field for the time when a service message will be sent via SMS
- (21) 'Send test SMS' button

**IMPORTANT** Check your settings by sending a test message.

- (22) 'Save' button
- (23) 'Cancel' button
- (24) Field to enter country code For a direct warning onsite.

Along with the acoustical signal of the buzzer, additional warnings can also be triggered via the relay output (e.g., signal horn, warning light). The relay contact is an NCC (normally closed contact) and NOC (normally open contact) and is designed for the following max. voltage/current values: 42 V AC / 6 A 60 V DC / 400 mA 40 V DC / 1 A 30 V DC / 6 A

The buzzer and relay are activated or deactivated using the Alarm switch on the Datalogger. An alarm is acknowledged by switching it briefly to 'Alarm off.'

When 'Alarm on' is selected, the buzzer and relay are briefly activated as a test function.

- (25) 'Run test' button Switches the relay and buzzer on for 1 second when the Alarm switch is set to 'Alarm on'
- (26) 'Reset alarm' button Resets a triggered alarm, switches off the relay and buzzer

# <span id="page-52-0"></span>**System information**

<span id="page-52-1"></span>**General** The following system information for 'Fronius Datalogger Web' can be viewed in the 'System information' selection option:

- Datalogger ID Gateway
- PC board version DNS server
- Software version LED states
- 
- 
- 
- 
- 
- 
- System time  $-$  IP addresses
- Uptime  $\qquad \qquad$  Subnet masks
- User agent  $\blacksquare$

<span id="page-52-2"></span>**System information**

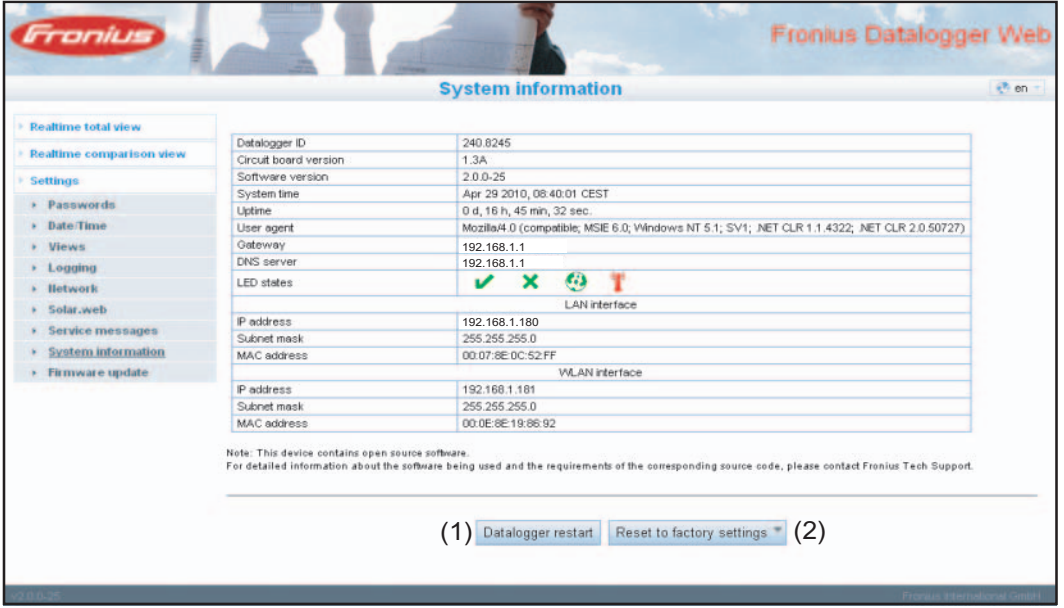

- (1) 'Datalogger restart' button Used to restart 'Datalogger Web'
- (2) 'Reset to factory settings' button with the following selection options:

All settings except for the network Used to reset 'Datalogger Web' to factory settings. Network settings remain unchanged.

All settings

Used to reset 'Datalogger Web' and network settings to factory settings

**IMPORTANT** Using the 'Reset to factory settings' button does not affect the time and date settings. When 'Datalogger Web' is reset to factory settings, the time and date settings must be checked.

## <span id="page-53-0"></span>**Firmware update**

<span id="page-53-1"></span>**General** You can update the 'Fronius Datalogger Web' firmware from the 'Firmware update' selection option. A 'firmware update' can be carried out via LAN or web.

### <span id="page-53-2"></span>**Automatic update search**

When the 'Automatic update search' option (1) is activated, 'Datalogger Web' will automatically search once a day for updates. If new updates are available, they will be shown in the grey display bar (2).

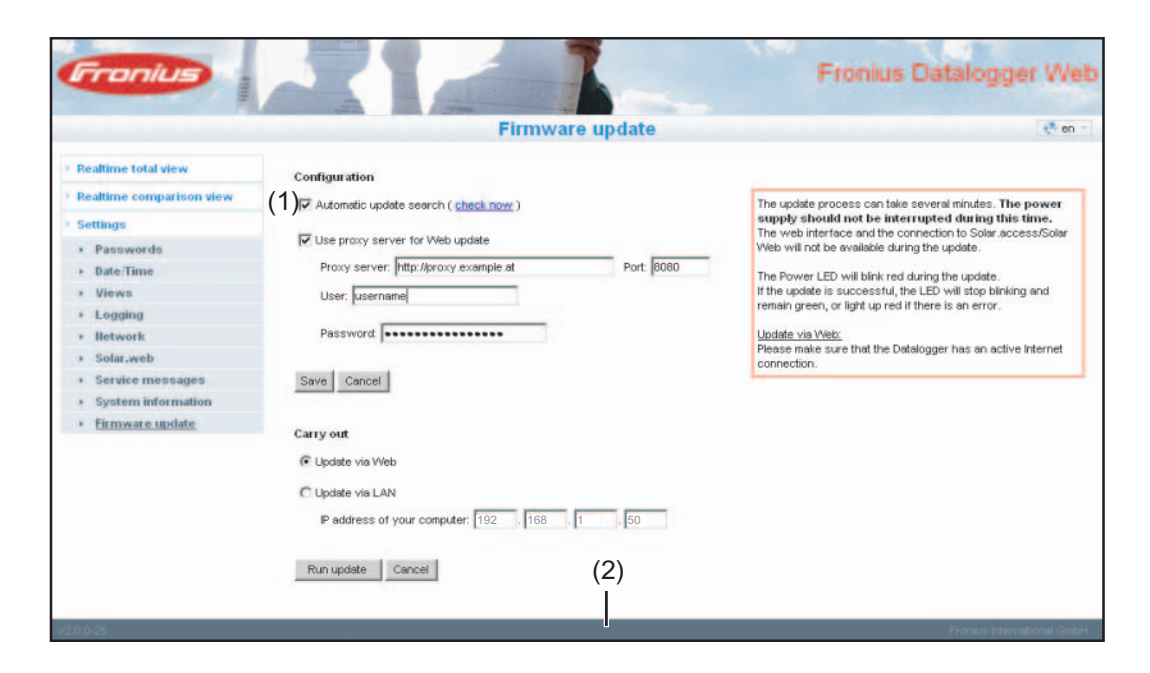

### <span id="page-53-3"></span>**Manual update search**

When the 'Automatic update search' function is deactivated, there will be no automatic update search.

To search manually for updates, use the 'Check now' button (3) **1**

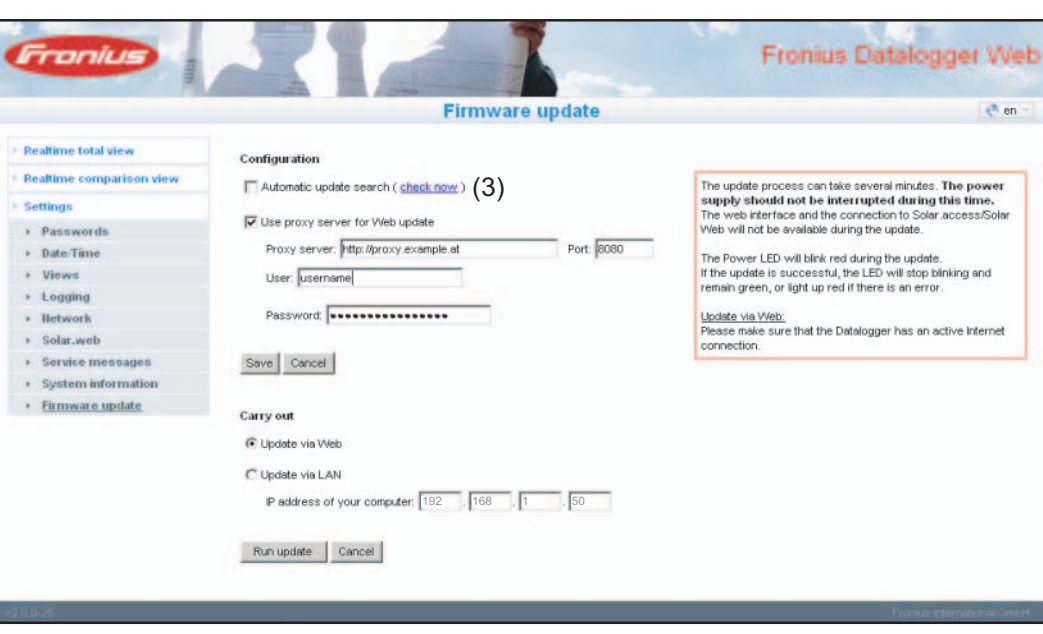

### <span id="page-54-0"></span>**Firmware update via web**

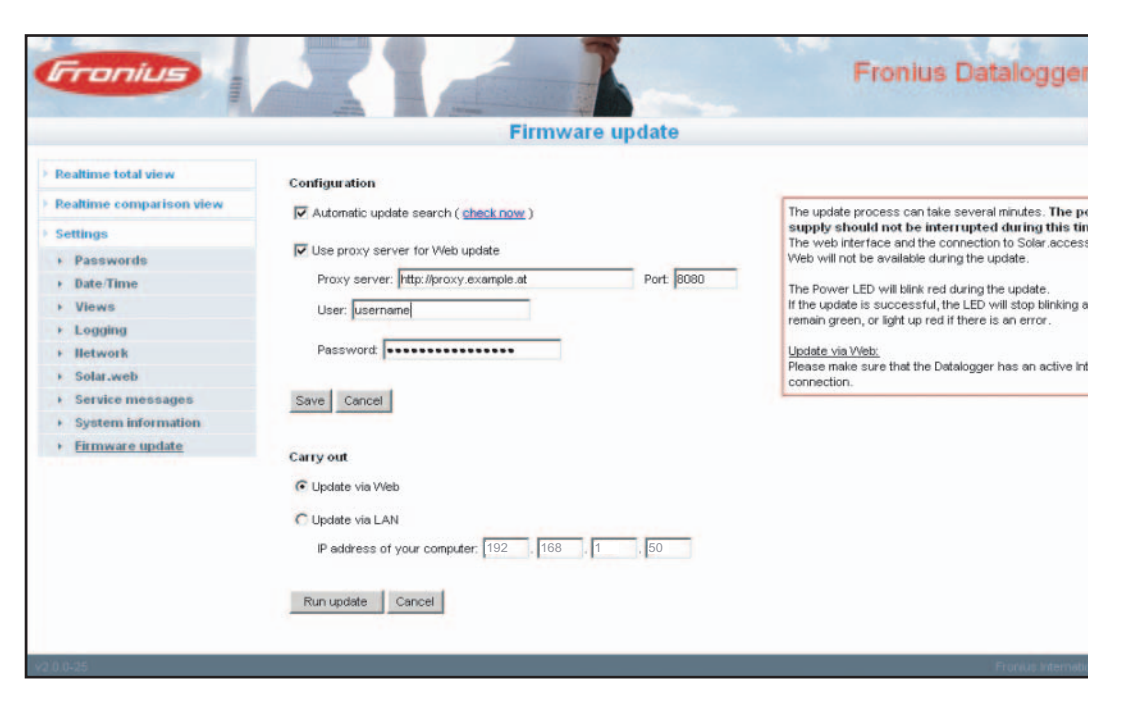

### Procedure:

- Use your Internet browser to open the 'Fronius Datalogger Web' website **1**
- Open Settings / Firmware update **2**
- Click on the 'Run update' button **3**

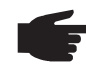

**NOTE!** The update process can take several minutes. The power supply to the 'Fronius Datalogger Web' and the Internet connection should not be interrupted during this time. The web interface and the connection to 'Fronius Solar.access' or 'Fronius Solar.web' will not be available during the update process.

The update is complete when the 'Supply LED' lights up green.

If the connection to the server should fail:

- deactivate the firewall for the duration of the update
- retry the update

**IMPORTANT** If a proxy server is used to connect to the Internet:

- The 'Use proxy server for Web update' selection option must be activated
- The required data must be entered

## <span id="page-55-0"></span>**Firmware update via LAN**

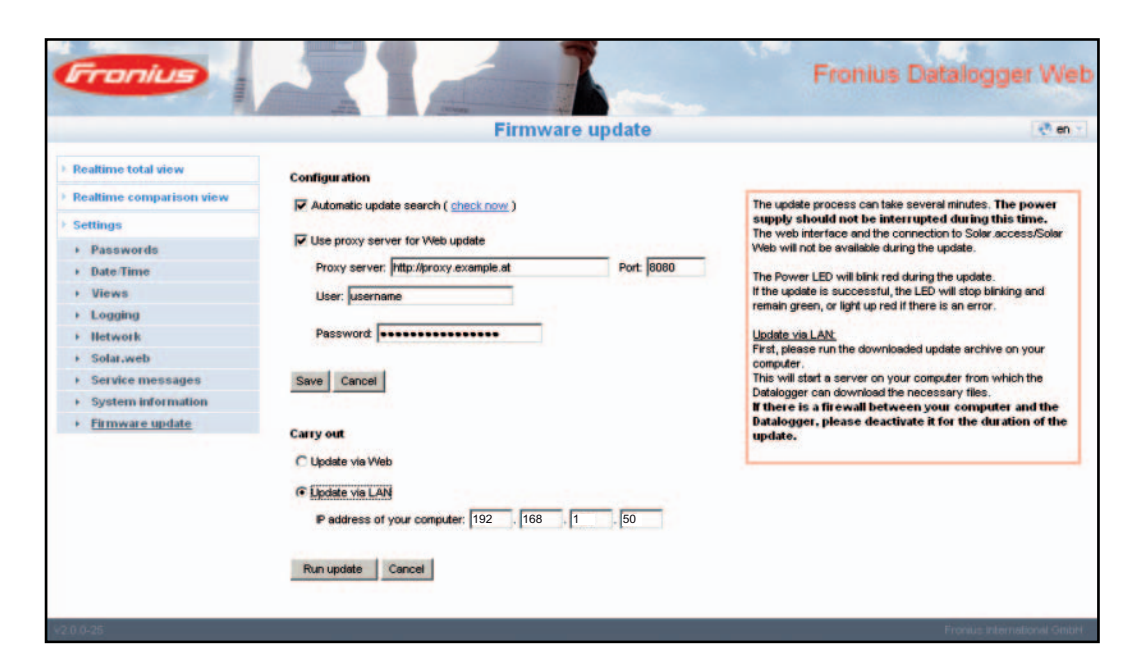

### Procedure:

Download the current firmware from the Fronius homepage **1**

Run the downloaded update file on the PC/laptop **2**

This will start a web server from which 'Fronius Datalogger Web' will download the required files.

- Use your Internet browser to open the 'Fronius Datalogger Web' website **3**
- Open Settings / Firmware update **4**
- Enter the IP address of the PC/laptop **5**
- Click on the 'Run update' button **6**

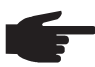

**NOTE!** The update process can take several minutes. The power supply to the 'Fronius Datalogger Web' and the Internet connection should not be interrupted during this time. The web interface and the connection to 'Fronius Solar.access' or 'Fronius Solar.web' will not be available during the update process.

The update is complete when the 'Supply LED' lights up green.

If the connection to the server should fail:

- deactivate the firewall for the duration of the update
- retry the update

# <span id="page-56-0"></span>**Technical data**

## <span id="page-56-1"></span>**Technical data**

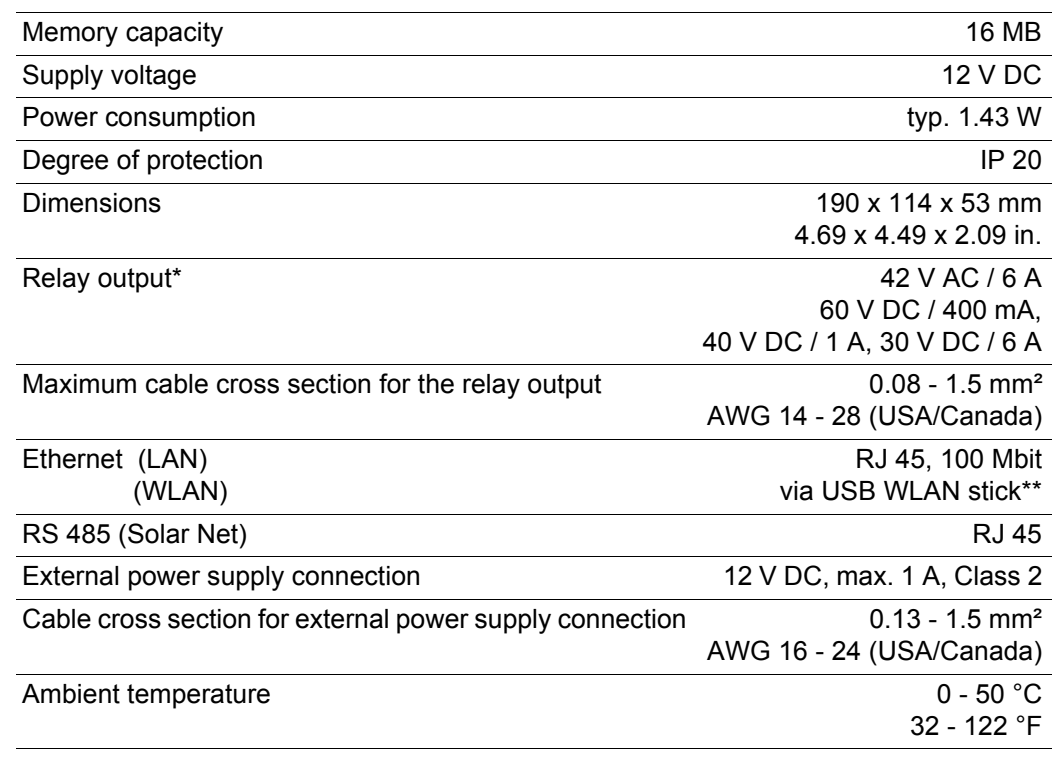

\* Values are only valid for pure ohmic load<br>\*\* Available option

<span id="page-56-2"></span>Available option

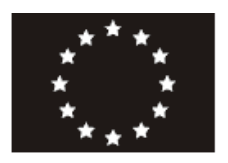

## EU-KONFORMITÄTSERKLÄRUNG 2010 EC-DECLARATION OF CONFORMITY 2010<br>DECLARATION DE CONFORMITE DE LA CE, 2010

Wels-Thalheim, 2010-06-28

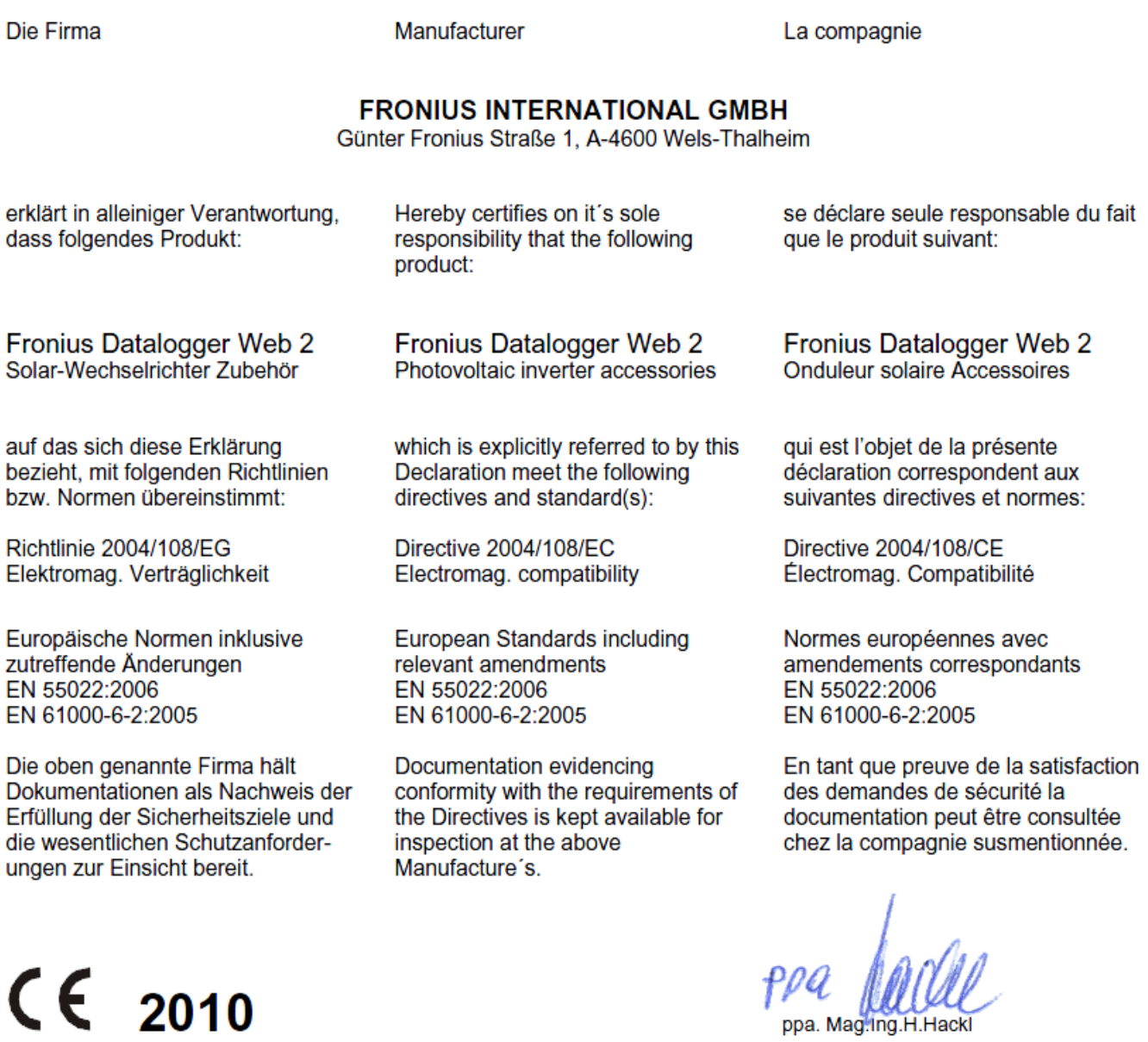

## **Fronius Worldwide - www.fronius.com/addresses**

**Fronius International GmbH** 4600 Wels, Froniusplatz 1, Austria E-Mail: pv@fronius.com http://www.fronius.com

**Fronius USA LLC** Solar Electronics Division 6797 Fronius Drive, Portage, IN 46368 E-Mail: pv-us@fronius.com http://www.fronius-usa.com

Under http://www.fronius.com/addresses you will find all addresses of our sales branches and partner firms!